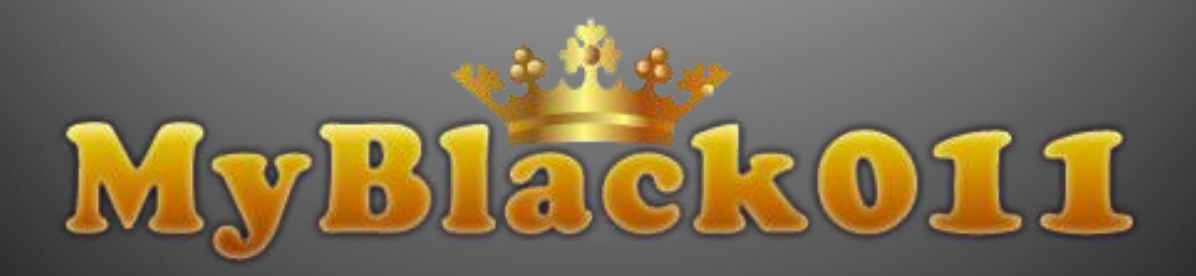

# **INTRODUCCION**

Estas instrucciones se proporcionan para el personal asignado de mantener y administrar la pagina web MyBlack011.

## **TABLA DE CONTENIDOS**

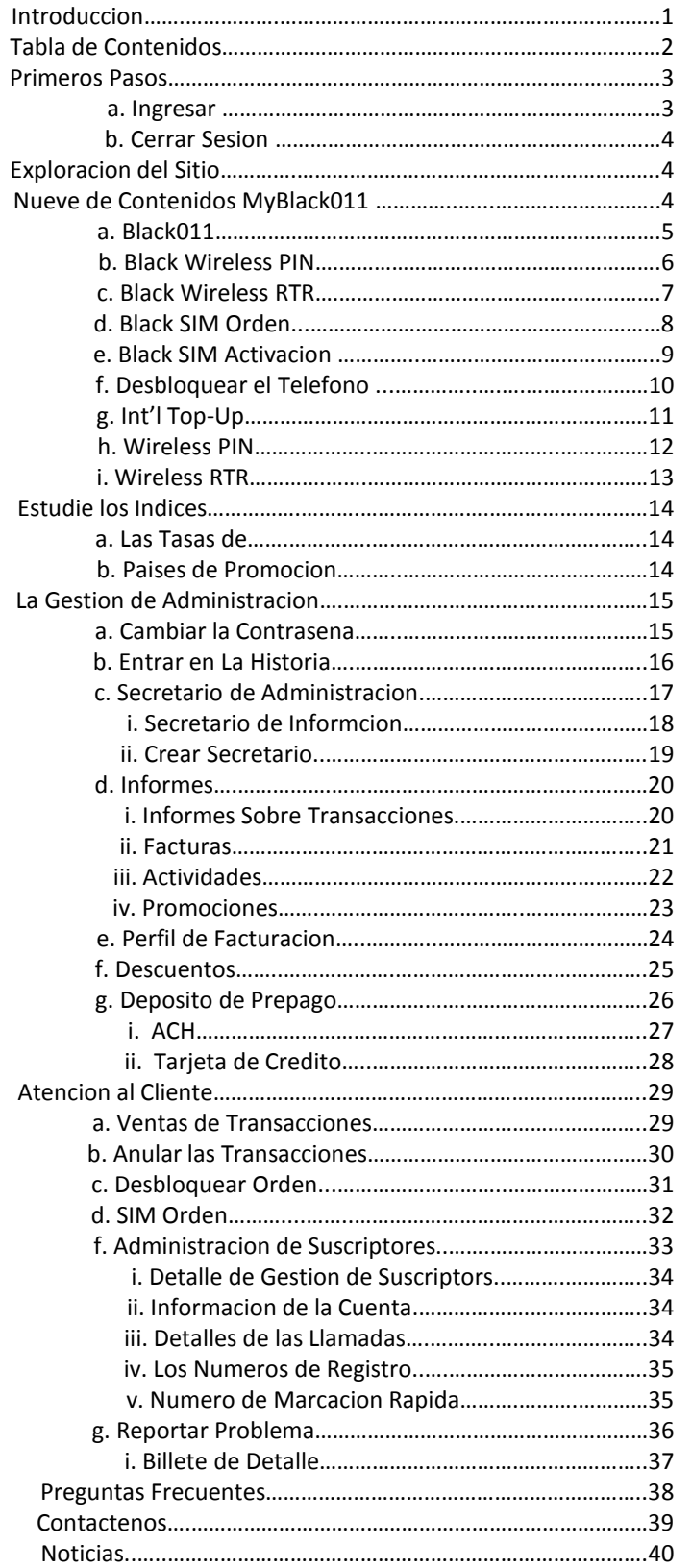

## **Primeros Pasos**

- **a. Ingresar**
	- **1.** Abra un navegador Web, escriba **www.myblack011.com/retailer**

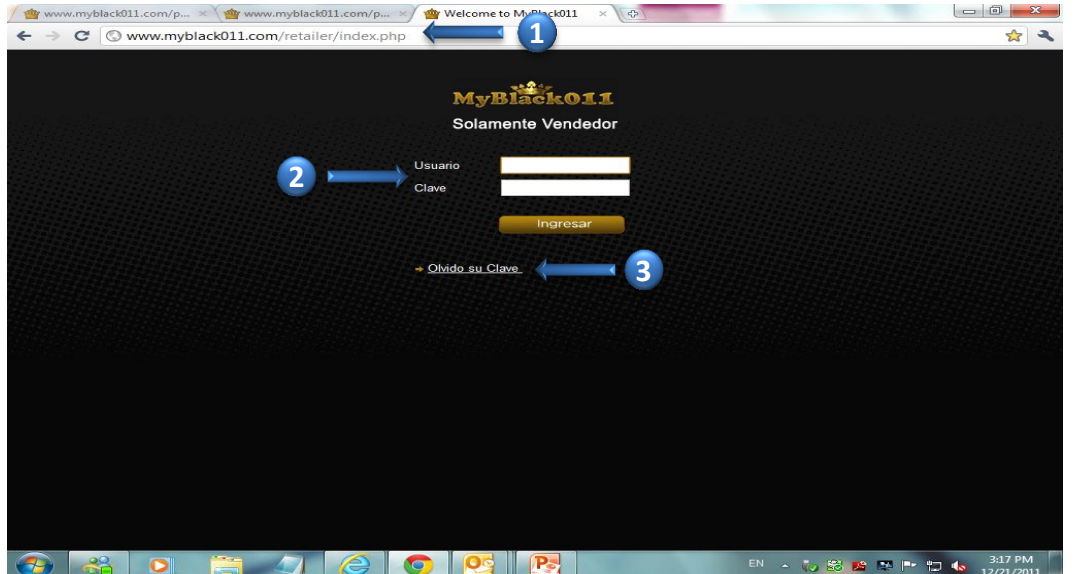

- **2.** Escriba su **USUARIO y CLAVE**
- **3.** Haga clic en **INGRESAR**

 En la pagina siguiente, se le dara acceso a la pagina principal de adminitracion

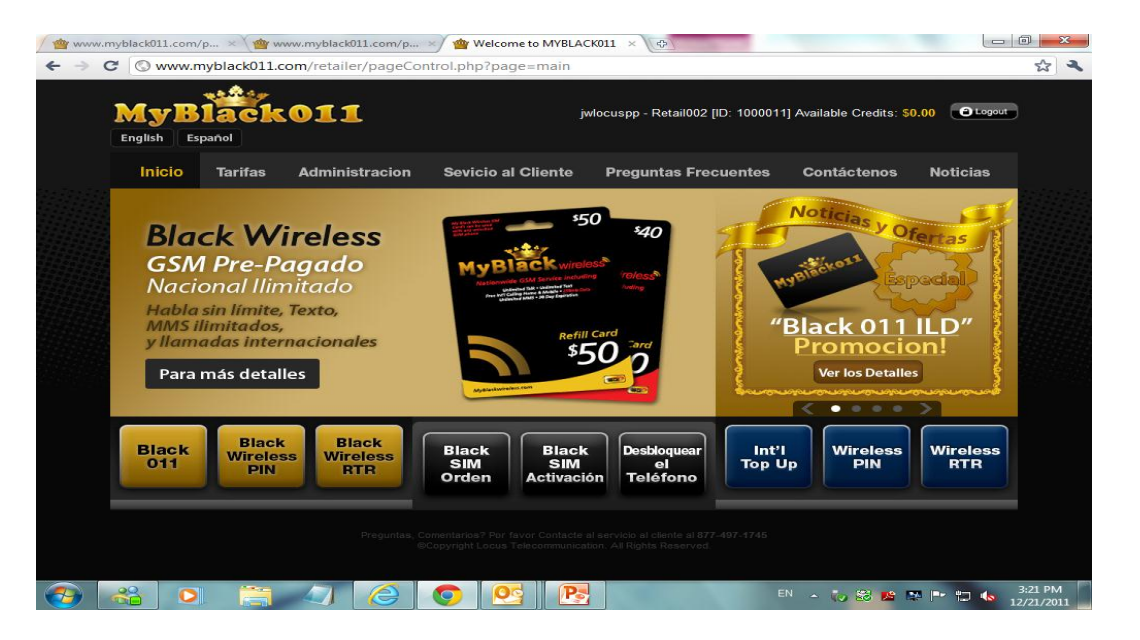

#### **b. Cerrar Sesion**

 **1.** Haga clic en **CERRAR SESION** en la parte superior derecha de la pagina. Esto le redirecciona automaticamente a la pagina de **INGRESAR**

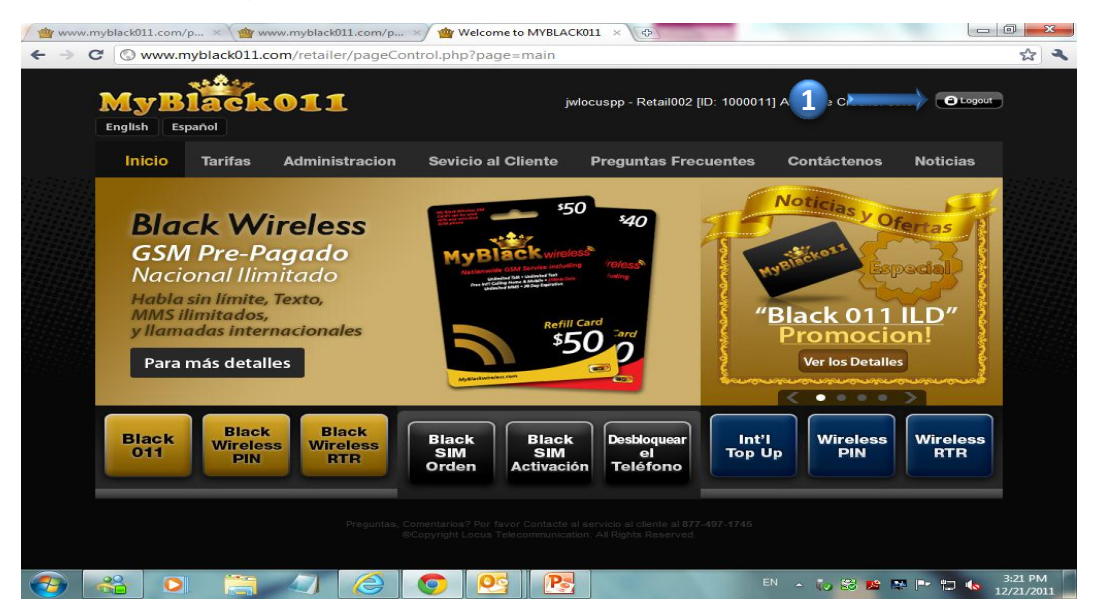

## **Exploracion del Sitio**

## **Contenido Principal de Nueve MyBlack011:**

Una vez que haya ingresado con éxito, usted puede navegar a traves de la pagina. Hay nueve punto principales que se puede crear un **NUEVO CLIENTE** y la **RECARGA** de la cuenta. En la parte inferior de la pagina principal, usted bebe ver a los **NUEVE BOTONES** de **BLACK 011, BLACK WIRELESS PIN, BLACK WIRELESS RTR, BLACK SIM ORDEN**, **BLACK SIM ACTIVACION, DESBLOQUEAR EL TELEFONO, INT'L TOP-UP**, **WIRESS PIN** y **WIRELESS RTR** 

#### **a. Black011**

 **1.** Para crear una cuenta nueva para **BLACK011**, haga clic en el **BLACK011** boton en la parte inferior izquierda de la pagina principal

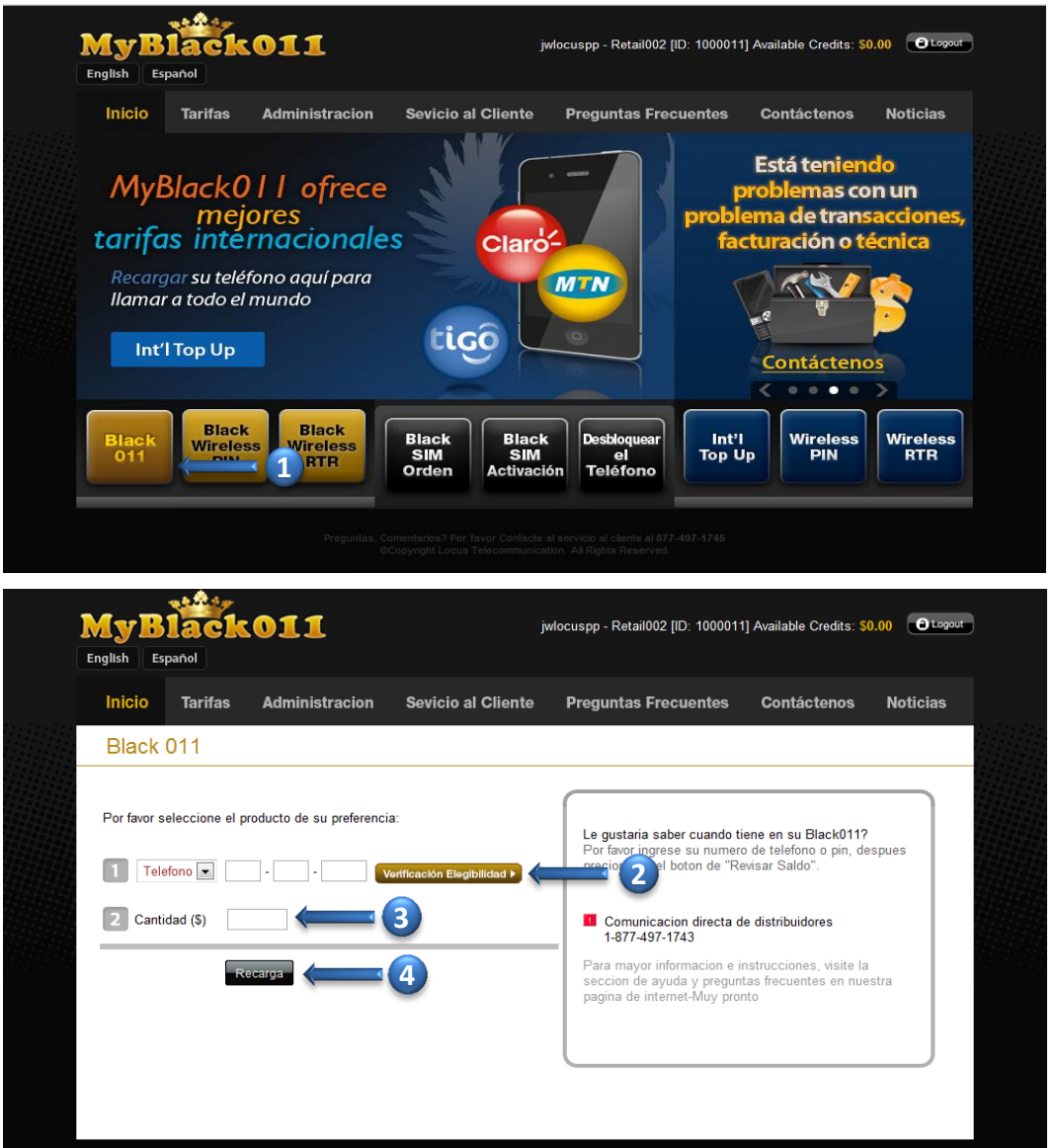

- ∙ **2.** Escriba el **NUMERO de TELEFONO**
- **3.** Escriba en una **CANTIDAD**
- **4.** Haga clic en **RECARGA**

 Tambien puede recargar la cuenta del cliente activo haciendo los mismos pasos que el anterior

 Después de recargar haga clic en, asegúrese de revisar **POP UP de CONFIRMACIÓN**

 En la pagina siguiente, usted recibira un **AVISO de CONFIRMACION** Puede enviar este aviso confirmar a sus clientes por SMS (mensaje de texto), **CORREO ELECTRONICO o IMPRIMIR la PAGINA**

**MyBlack011 Minorista Manual Web v.2.1**

**MyBlack011 Minorista Manual Web v.2.** 

 $\blacktriangleright$ 

#### **b. Black Wireless PIN**

 **1.** Para crear una cuenta nueva para **BLACK WIRELESS PIN**, haga clic en el **BLACK WIRELESS PIN** boton en la parte inferior izquierda de la pagina principal

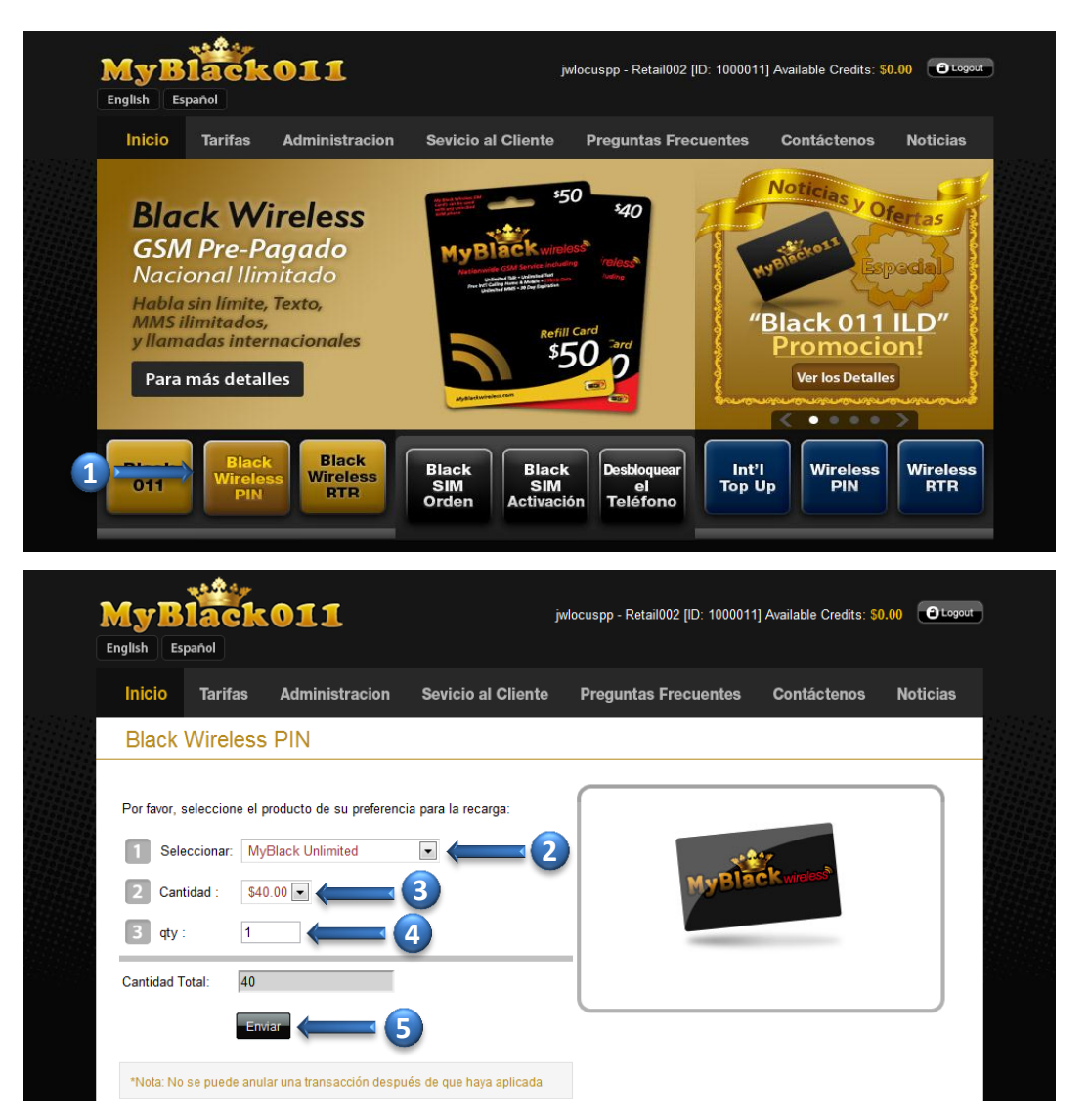

- **2. SELECCIONAR** el producto (MyBlack Unlimited, MyBlack Unlimited+250MB, MyBlack Unlimited Data)
- **3.** Elija una **CANTIDAD**
- **4.** Tipo en **CANTIDAD**
- **5.** Haga clic en **ENVIAR**

 Después de recargar haga clic en, asegúrese de revisar **POP UP de CONFIRMACIÓN**

 En la pagina siguiente, usted recibira un **AVISO de CONFIRMACION** Puede enviar este aviso confirmar a sus clientes por **CORREO ELECTRONICO** o **IMPRIMIR la PAGINA**

 $\blacksquare$ 

#### **c. Black Wireless RTR**

 **1.** Para crear una cuenta nueva para **BLACK WIRELESS RTR**, haga clic en el **BLACK WIRELESS RTR** boton en la parte inferior izquierda de la pagina principal

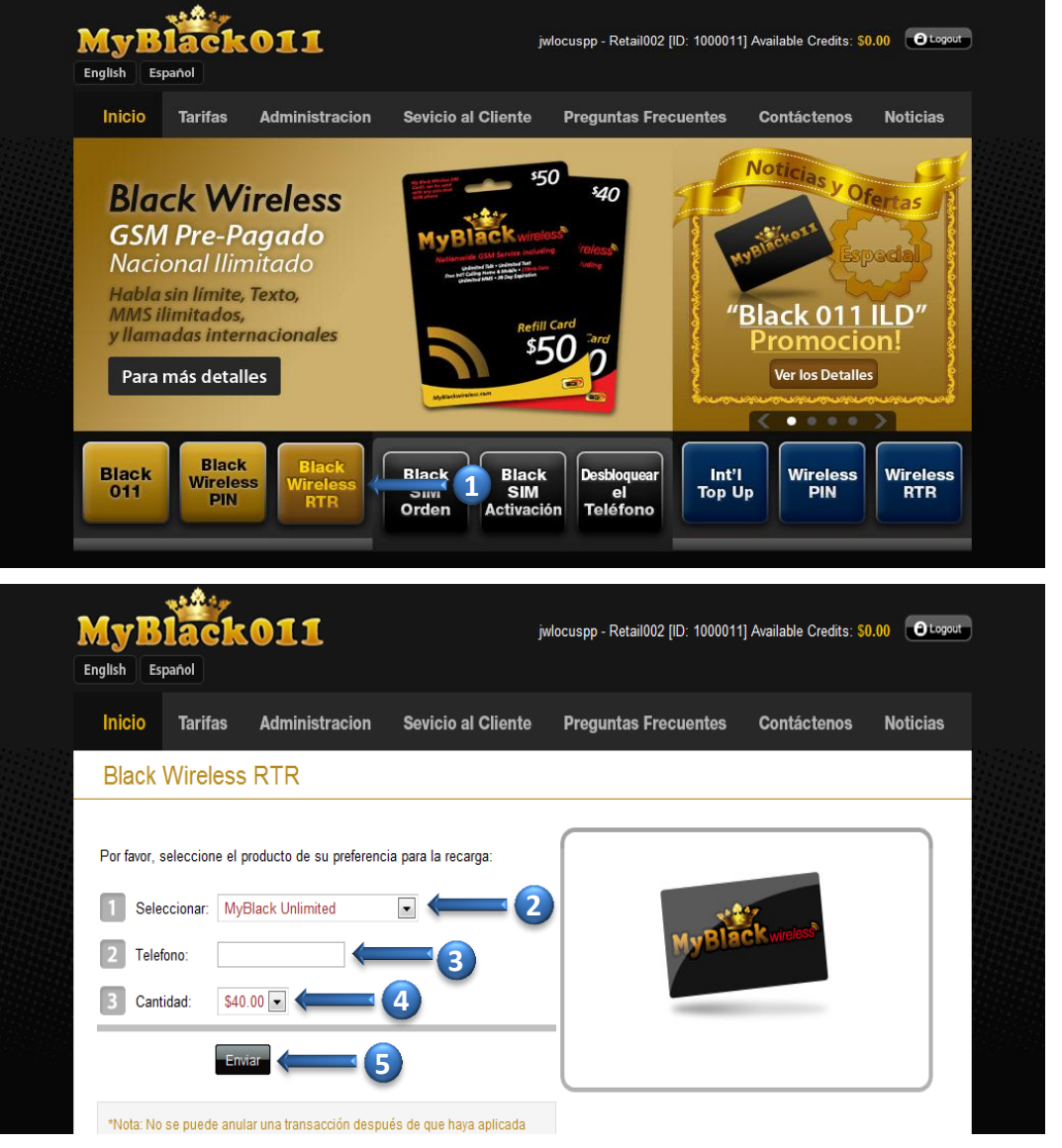

- **2. SELECCIONAR** el producto (MyBlack Unlimited, MyBlack Unlimited+250MB, MyBlack Unlimited Data)
- **3.** Escriba el **NUMERO de TELEFONO**
- **4.** Elija una **CANTIDAD**
- **5.** Haga clic en **ENVIAR**

 Después de recargar haga clic en, asegúrese de revisar **POP UP DE CONFIRMACIÓN**

 En la pagina siguiente, usted recibira **un AVISO DE CONFIRMACION** Puede enviar este aviso confirmar a sus clientes por **CORREO ELECTRONICO** o **IMPRIMIR LA PAGINA**

**MyBlack011 Minorista Manual Web v.2.1**

**MyBlack011 Minorista Manual Web v.2.** 

 $\blacksquare$ 

#### **d. Black SIM Orden**

 **1.** Para comprar la tarjeta **SIM**, haga clic en el **BLACK SIM ORDEN** boton en la parte inferior izquierda de la pagina principal

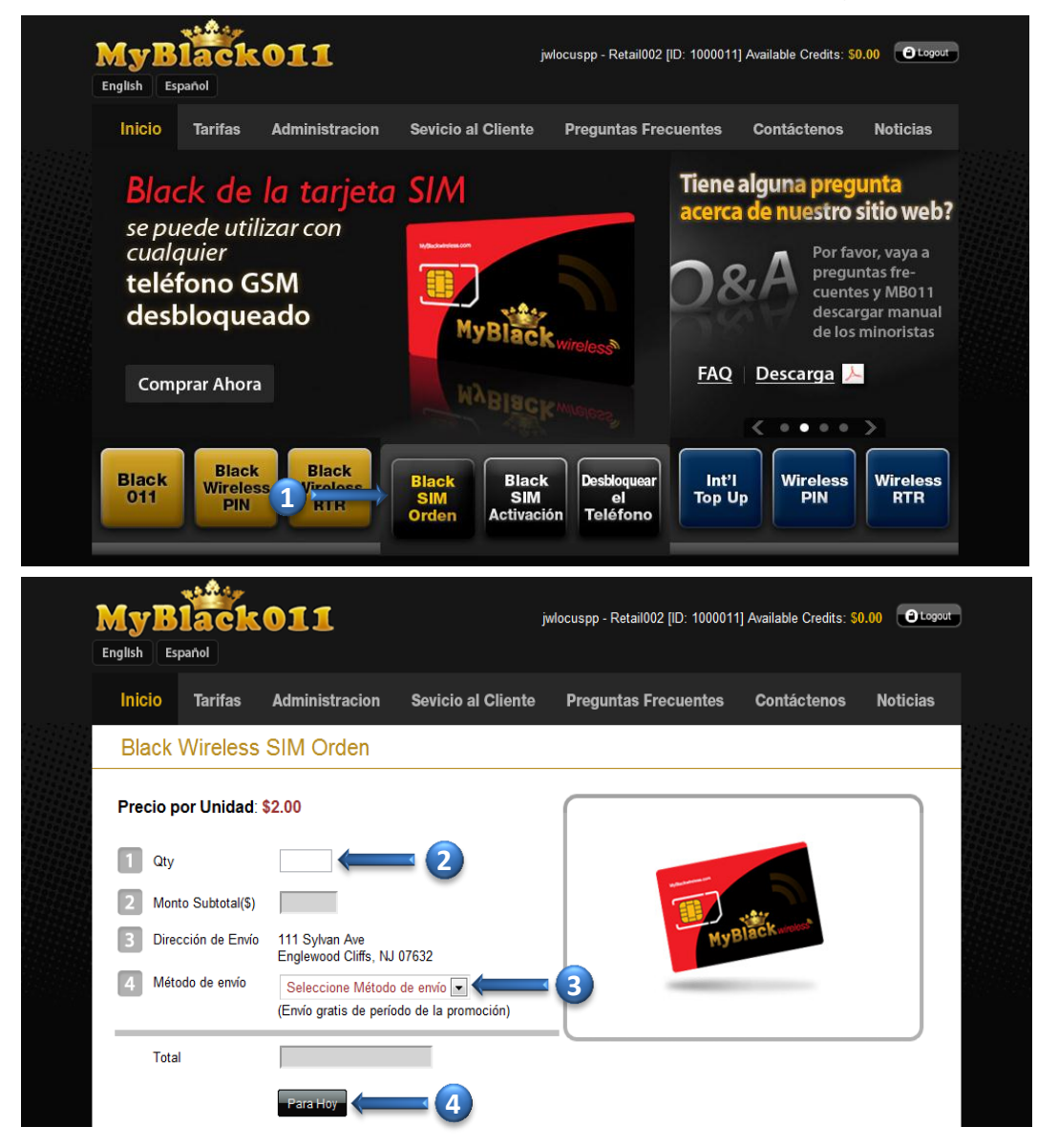

- **2.** Seleccione la **CANTIDAD**
- **3.** Seleccione **METODO de ENVIO**
- **4.** Haga clic en **PARA HOY**

### Después de recargar haga clic en, asegúrese de revisar **POP UP de CONFIRMACIÓN**

#### **e. Black SIM Activacion**

 **1.** Para activar la tarjeta **SIM**, haga clic en el **BLACK SIM ACTIVACION** boton en la parte inferior izquierda de la pagina principal

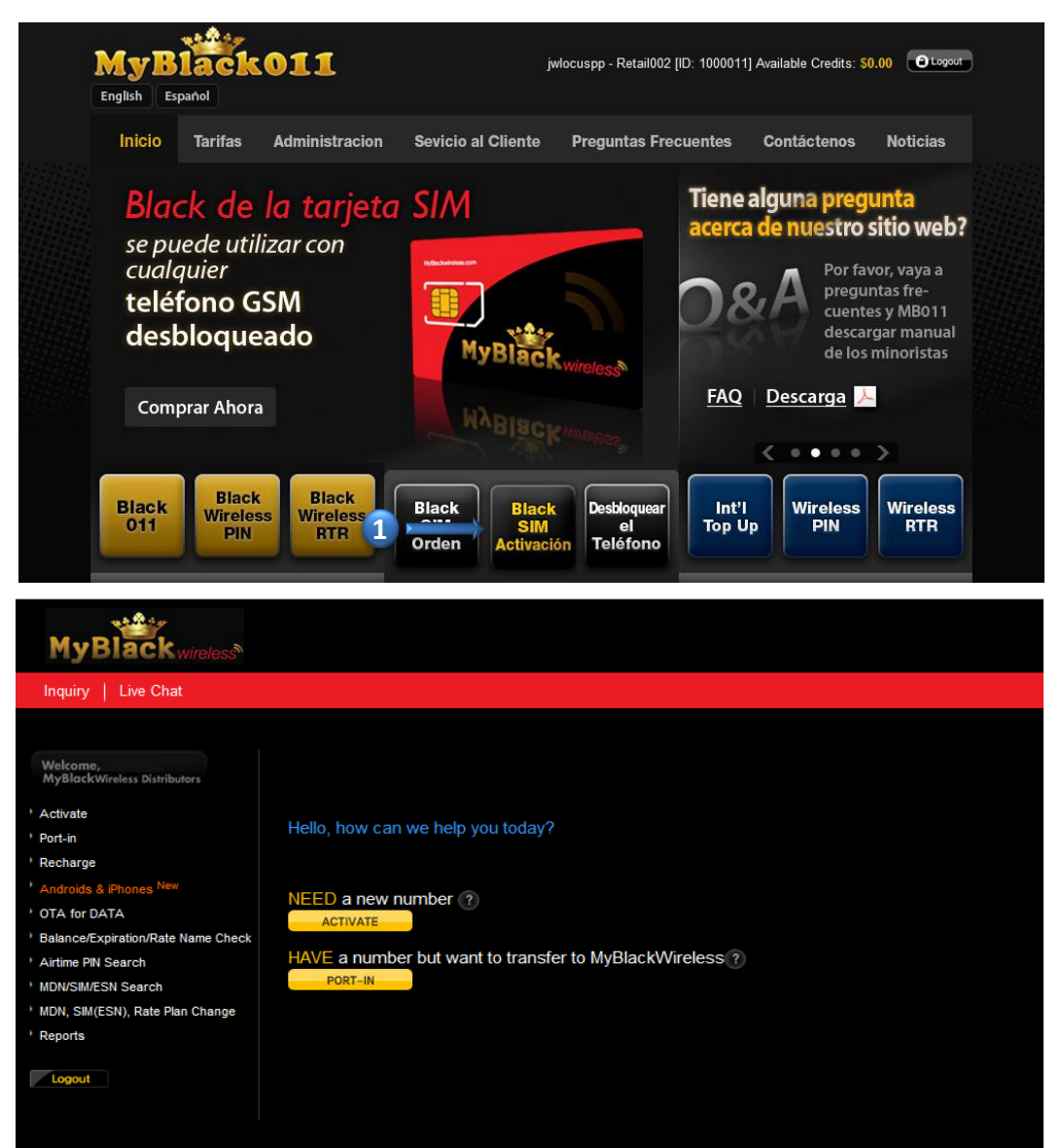

 Después de hacer clic en el botón **BLACK SIM ACTIVACIÓN,** se le redirigirá a la página **MyBlack Wireless** activación

Si usted tiene alguna pregunta, póngase en contacto con servicio al cliente al **888-383-1471** o haga clic sobre pedido de tickets

#### **f. Desploquear el Telefono**

 **1.** Para **DESPLOQUEAR el TELEFONO**, haga clic en el **DESPLOQUEAR el TELEFONO** boton en la parte inferior izquierda de la pagina principal

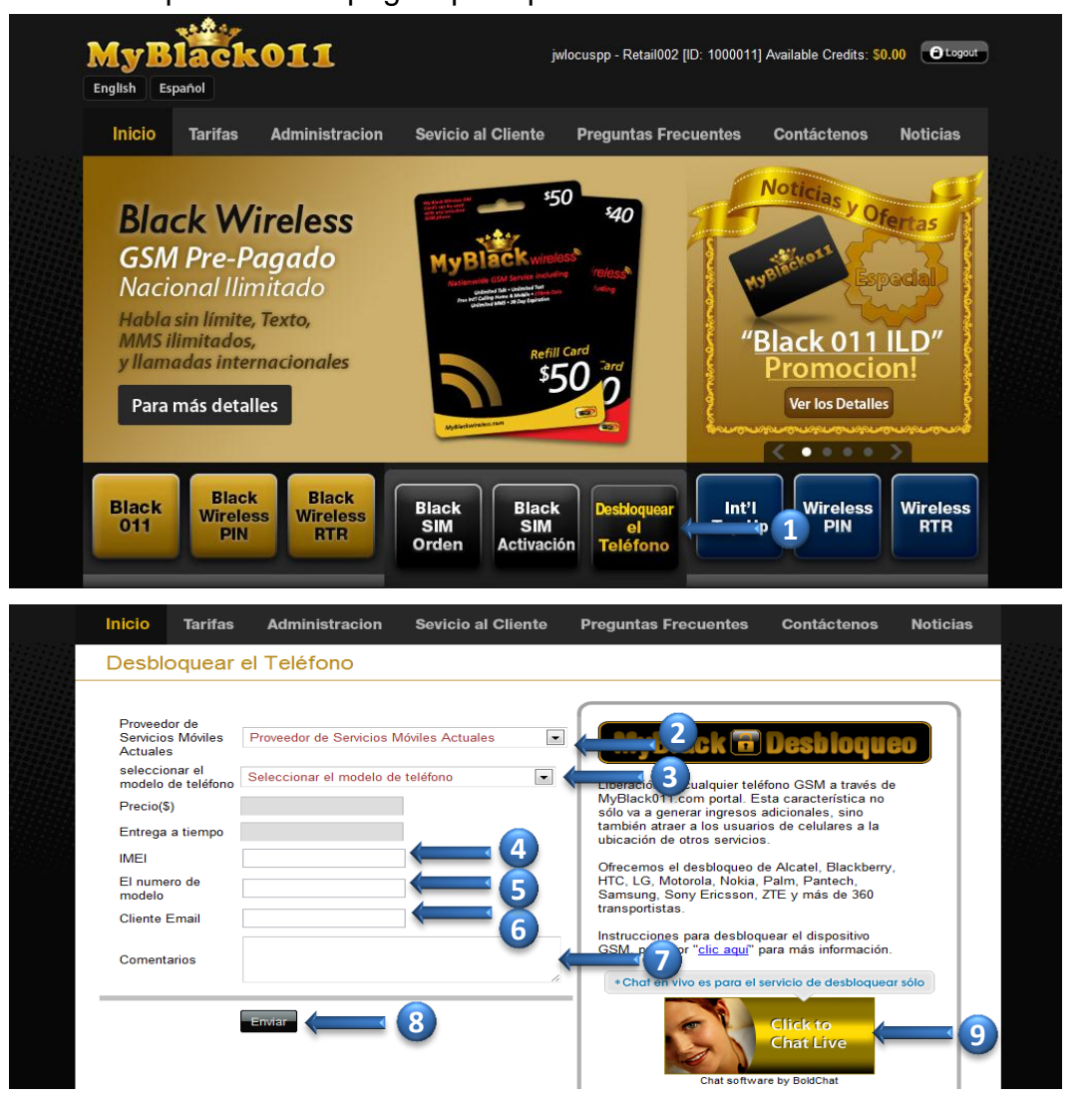

- **2.** Seleccionar **PROVEEDOR de SERVICIOS MOVILES ACTUALES**
- **3.** Seleccionar el **MODELO de TELEFONO**
- **4.** Tipo de **IMEI**
- **5.** Tipo de **NUMERO DE MODELO**
- **6.** Escribe la direccion de **E-MAIL del CLIENTE**
- **7.** Escribir **COMENTARIOS**
- **8.** Haga clic en **ENVIAR**
- **9. CHAT EN VIVO** está disponible si usted tiene una pregunta acerca de Desbloquear el Teléfono

 Asegúrese de revisar **POP UP de CONFIRMACIÓN** Para obtener más información acerca de Desbloquear el Telefono, por favor vaya a **FAQ**

**MyBlack011 Minorista Manual Web v.2.1**

**MyBlack011 Minorista Manual Web v.2.** 

 $\blacksquare$ 

### **g. Internacional Top-Up**

 **1.** En la pagina principal, haga clic en el **INTERNACIONAL TOP-UP** boton en la parte inferior izquierda de la pagina principal

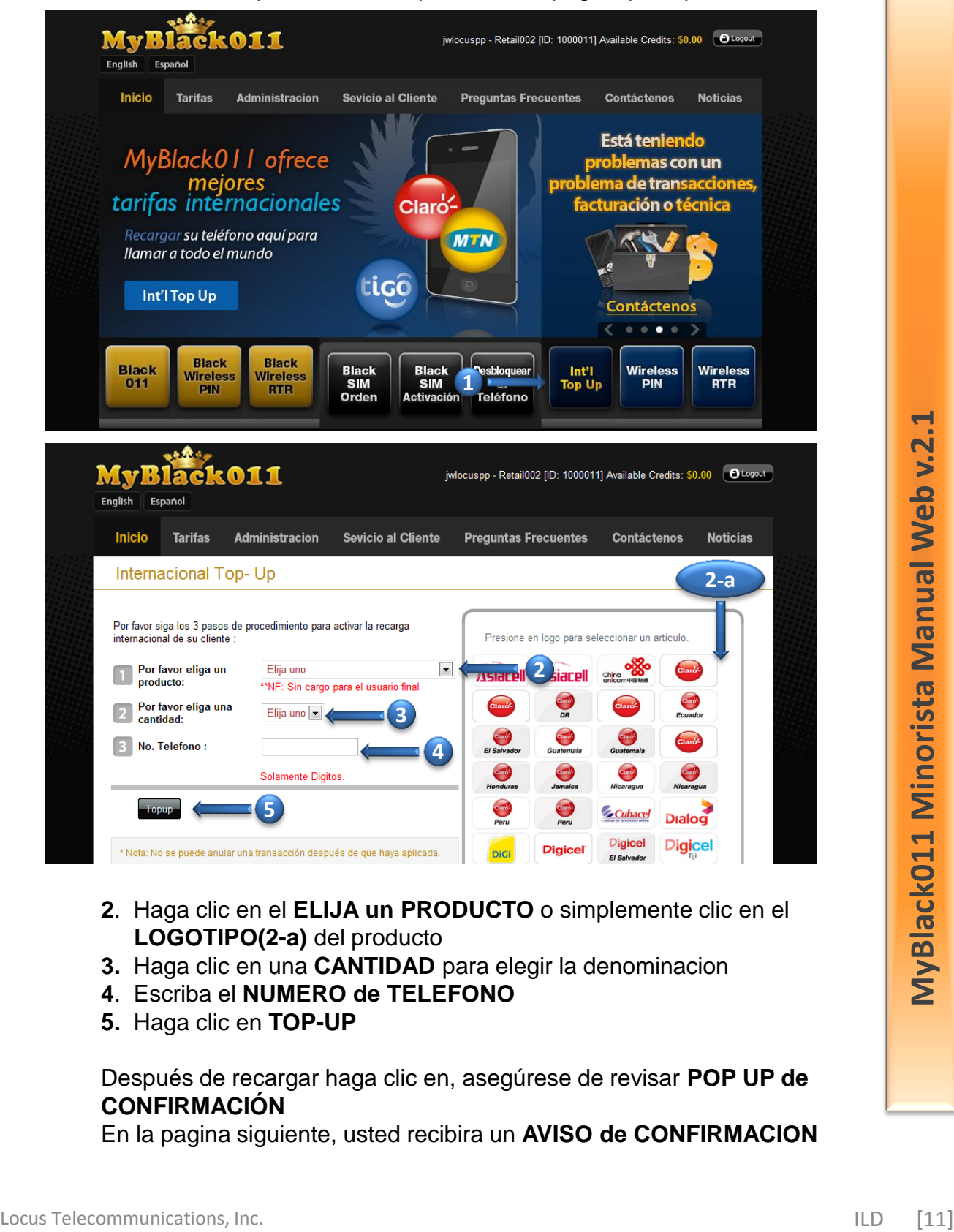

- **2**. Haga clic en el **ELIJA un PRODUCTO** o simplemente clic en el **LOGOTIPO(2-a)** del producto
- **3.** Haga clic en una **CANTIDAD** para elegir la denominacion
- **4**. Escriba el **NUMERO de TELEFONO**
- **5.** Haga clic en **TOP-UP**

Después de recargar haga clic en, asegúrese de revisar **POP UP de CONFIRMACIÓN**

## **h. US Wireless PIN**

 **1.** En la pagina principal, haga clic en el **US Wireless PIN** boton en la parte inferior izquierda de la pagina principal

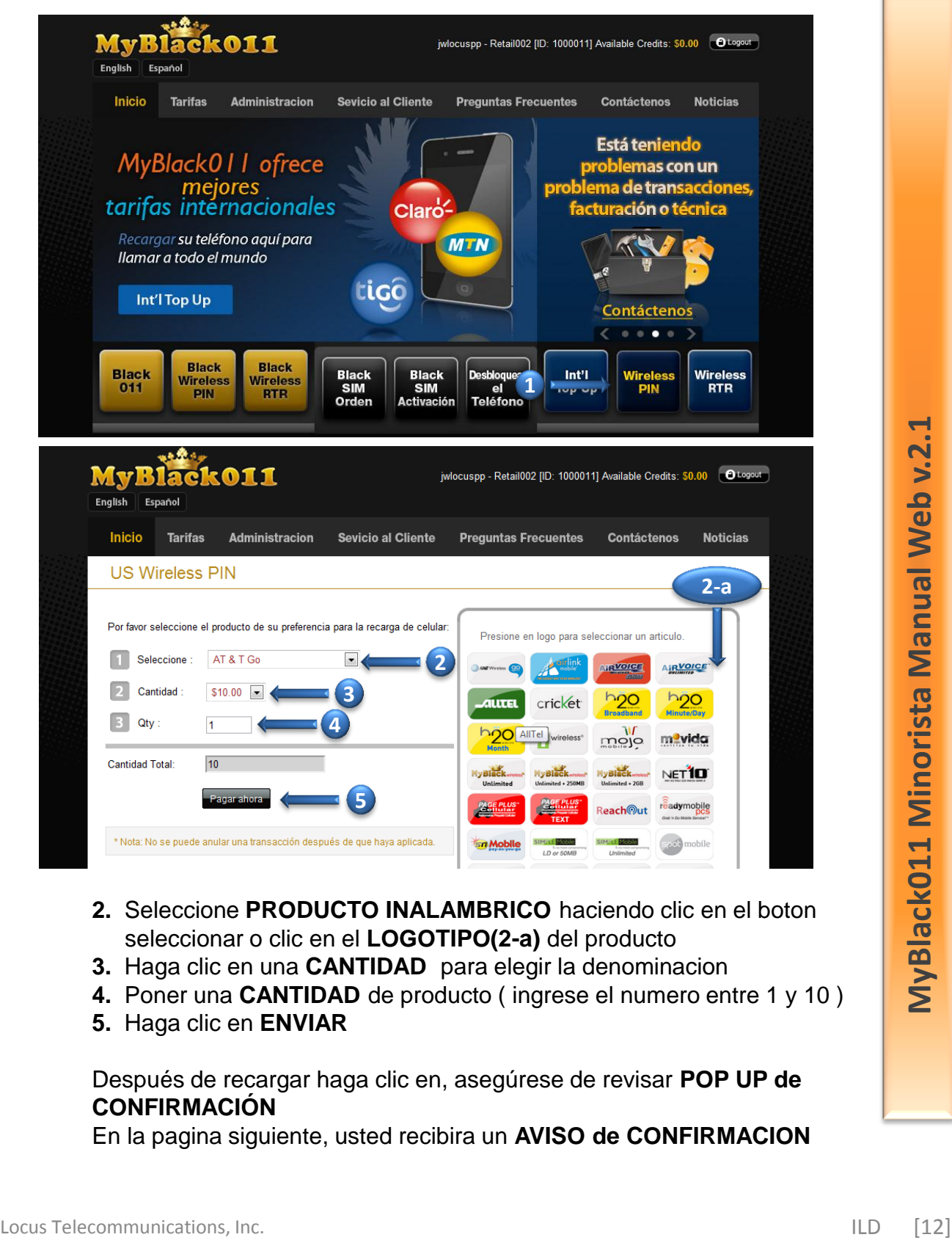

- **2.** Seleccione **PRODUCTO INALAMBRICO** haciendo clic en el boton seleccionar o clic en el **LOGOTIPO(2-a)** del producto
- **3.** Haga clic en una **CANTIDAD** para elegir la denominacion
- **4.** Poner una **CANTIDAD** de producto ( ingrese el numero entre 1 y 10 )
- **5.** Haga clic en **ENVIAR**

 Después de recargar haga clic en, asegúrese de revisar **POP UP de CONFIRMACIÓN**

## **i. US Wireless RTR**

 **1.** En la pagina principal, haga clic en el **US Wireless RTR**  boton en la parte inferior izquierda de la pagina principal

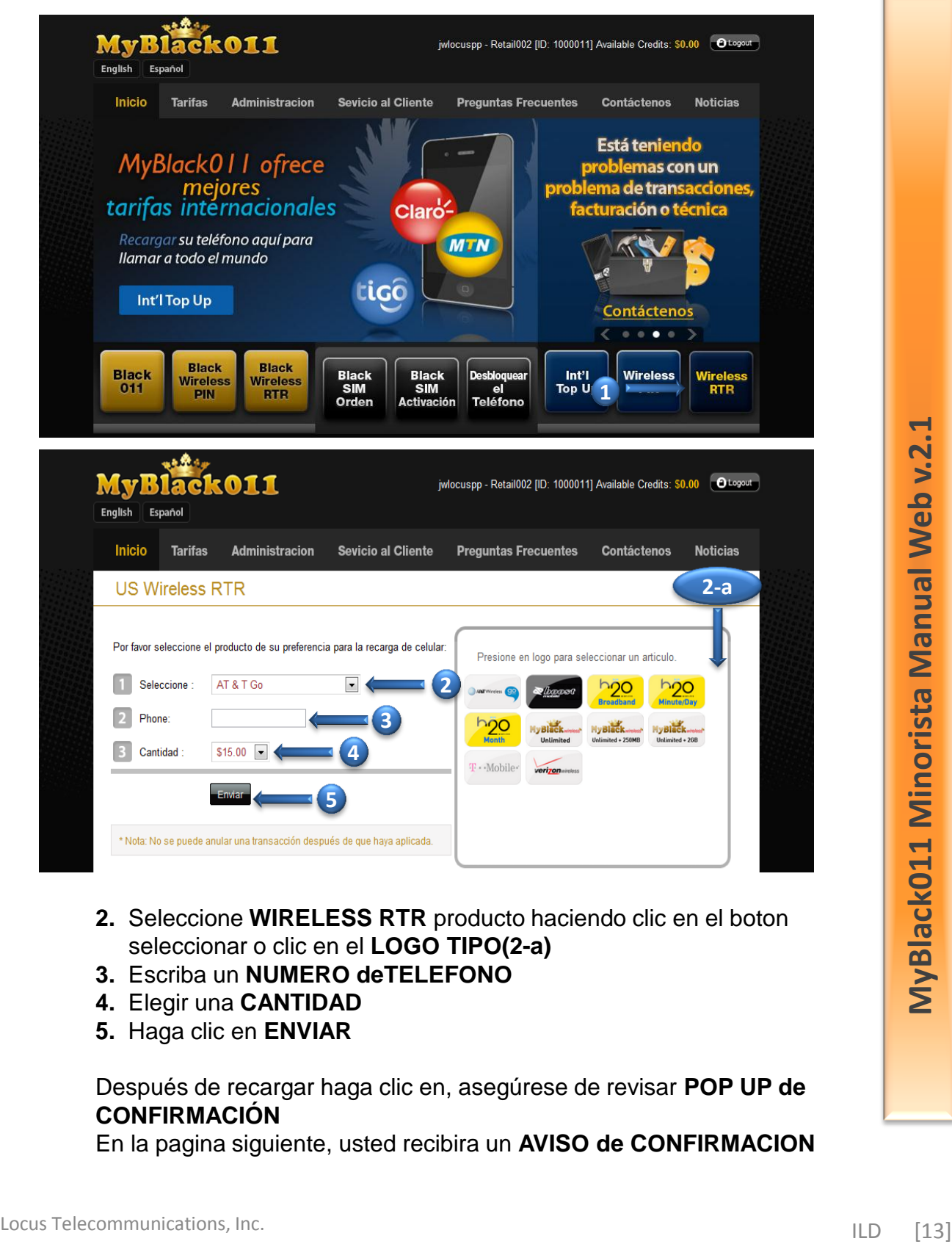

- **2.** Seleccione **WIRELESS RTR** producto haciendo clic en el boton seleccionar o clic en el **LOGO TIPO(2-a)**
- **3.** Escriba un **NUMERO deTELEFONO**
- **4.** Elegir una **CANTIDAD**
- **5.** Haga clic en **ENVIAR**

 Después de recargar haga clic en, asegúrese de revisar **POP UP de CONFIRMACIÓN**

## **Estudie los Indices**

#### **a. Tarifas**

 **1.** En la pagina principal, haga clic sobre las **TARIFAS** 

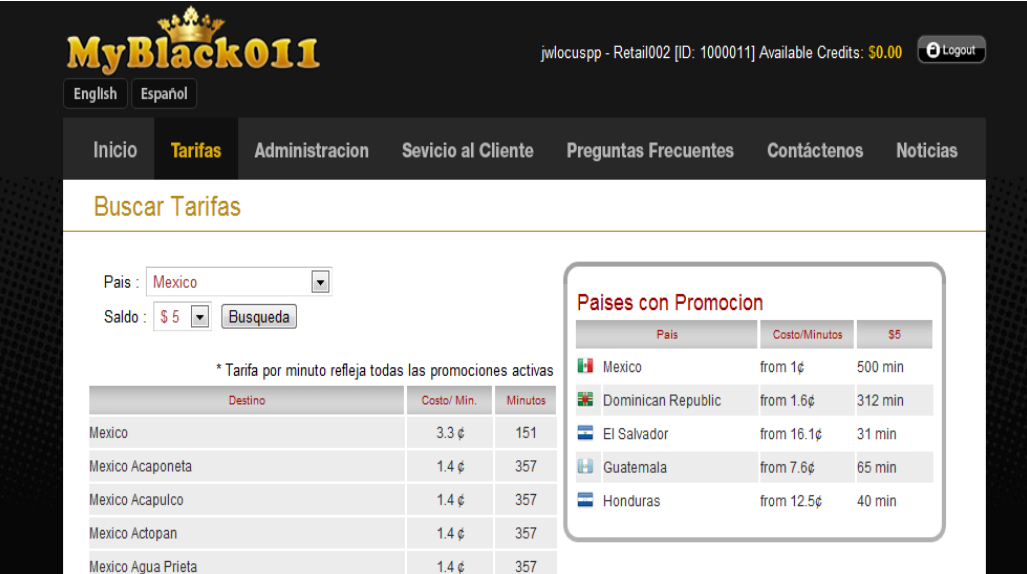

 **2.** Haga clic sobre **PAIS**

- **3.** Haga clic sobre **el SALDO** que desea cambiar
- **4.** Haga clic en **BUSQUEDA**

 Usted podra ver los precios de diferentes ciudades del condado que usted eligio

## **b. Países de Promoción**

En la parte derecha de la página de tarifas, hay países que figuran promocional

## **Administracion de la Gestion**

- **a. Cambiar la Contrasena**
- **1.** En la pagina principal, vaya a la **ADMIN** y haga clic en el **CAMBIAR la CLAVE(1-a)**

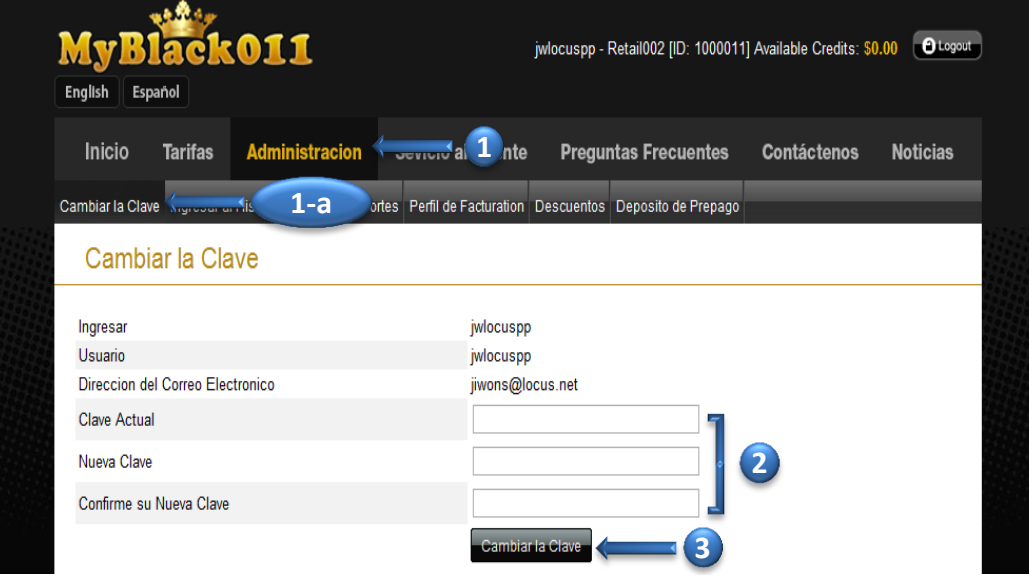

 En esa pagina, **VERA su NOMBRE de URUARIO**, **NOMBRE de USUARIO** y **DIRECCION de CORREO ELECTRONICO** que no se puede cambiar.

- **2.** Escriba su **CLAVE ACTUAL**, **NUEVA CLAVE y CONFIRME SU NUEVA CLAVE**
- **3.** Haga clic en **CAMBIAR la CLAVE**
- **4.** En la siguiente pagina usted recibria **RESULTADO de CAMBIO de CLAVE**

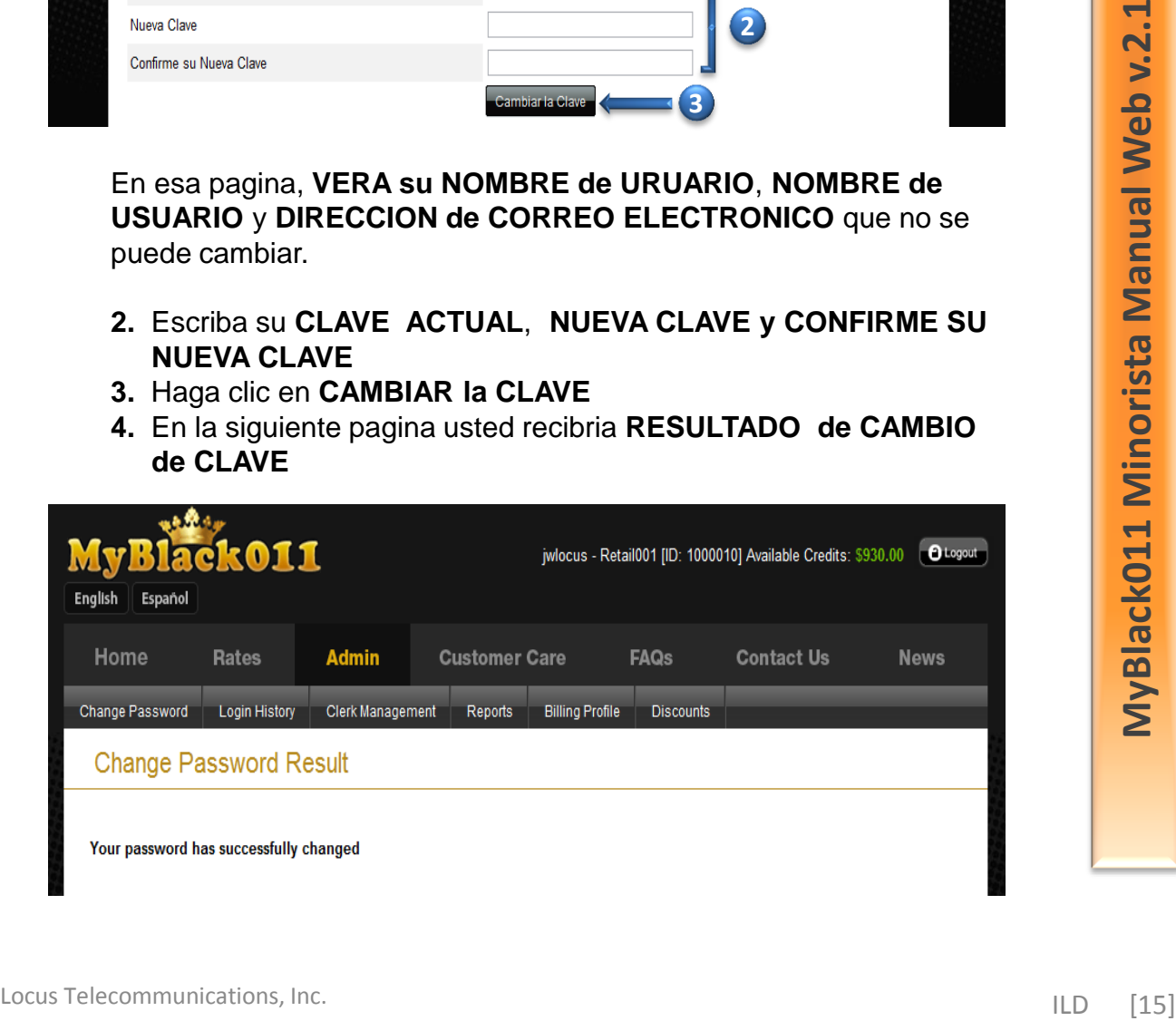

#### **b. Historia Ingresar**

 **1.** En la pagina principal, ir a la **ADMIN** y haga clic en el **HISTORIA INGRESAR(1-a)** 

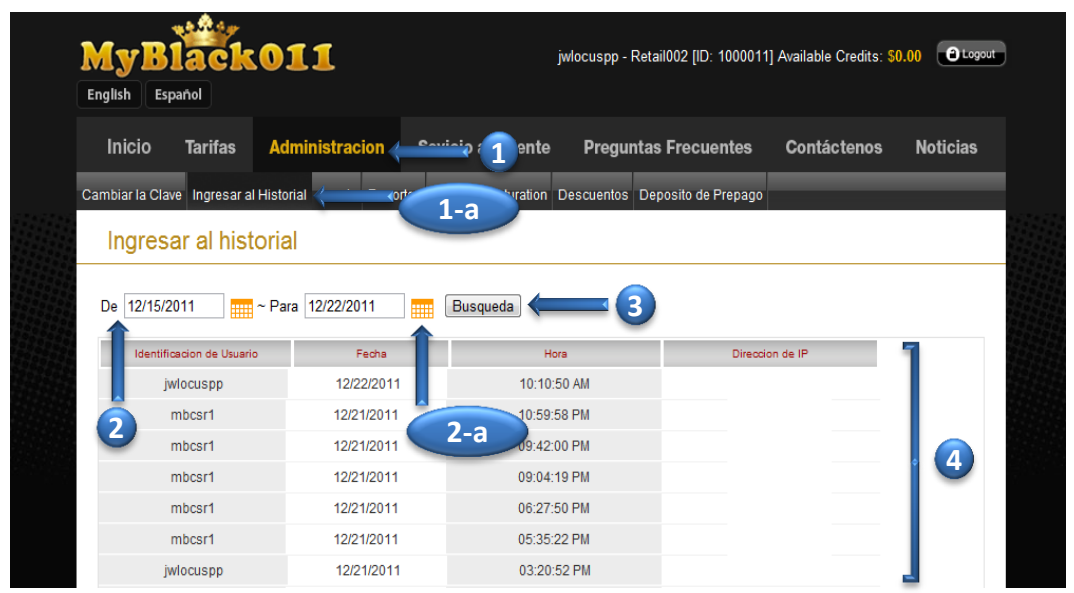

- **2.** Elija una fecha**, DESDE y HACIA** por escribir o hacer clic en un  **CALENDARIO(2-a)**
- **3.** Haga clic en **BUSQUEDA**
- **4.** Se puede ver el **HISTORIAL de INICIO** de sesion **ID de URUARIO, FECHA, HORA** y la **DIRECCION IP** Minoristan (Manual Manual Manual Manual Manual Manual Manual Manual CALENDARIO(2-a)<br> **CALENDARIO(2-a)**<br> **3.** Haga clic en BUSQUEDA<br>
4. Se puede ver el HISTORIAL de INICIO de sesion ID de URUARIO,<br>
FECHA, HORA y la DIRECCIO

#### **c. Agente de Administracion**

 **1.** En la pagina principal, ir a la **ADMIN** y haga clic en el **AGENTE de ADMINISTRACION(1-a)**

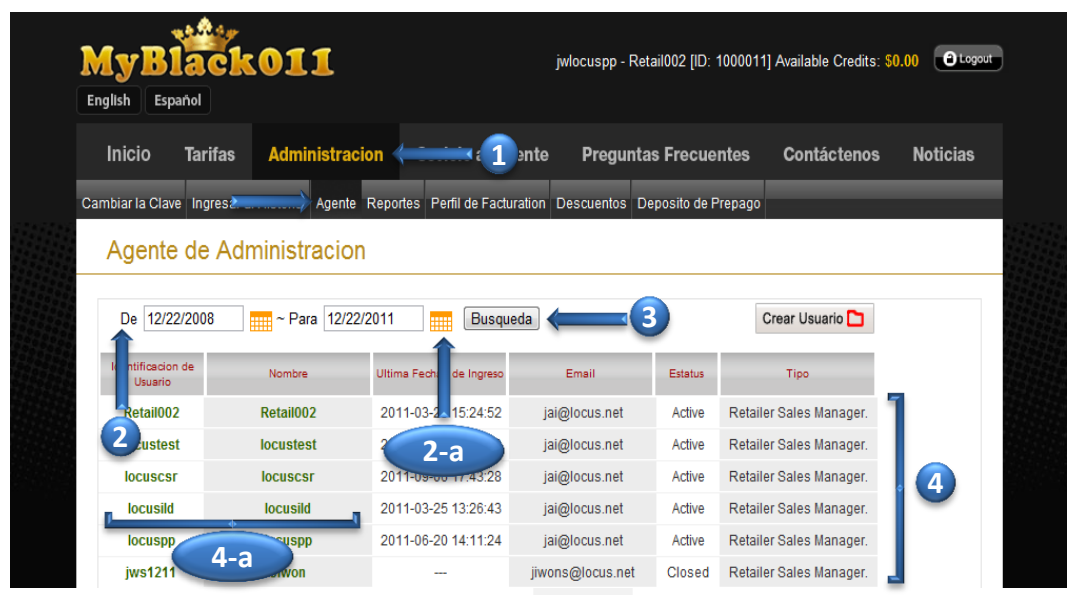

- **2.** Elija una fecha, **DESDE y HACIA** el tipo de o haga clic en un **CALENDARIO(2-a)**
- **3.** Haga clic en **BUSQUEDA**
- **4.** Bajo **NOMBRE de USUARIO** y **NOMBRE**, que se ha indicado en **COLOR VERDE**, Puede hacer click en cualquiera de ellos para acceder a la **AGENTE de INFORMACION(4-a**) para más detalles Locus Telecommunications, Inc. IDEA<br>
Units Telecommunications, Inc. IDEA<br>
1999 NOMBRE de USUARIO y NOMBRE, que se ha indicado en<br>
2. Elija una dice en BUSQUEDA<br>
4. Bajo NOMBRE de USUARIO y NOMBRE, que se ha indicado en<br>
2.

#### **i. Agente de Informacion**

 En esta pagina, puede editar **IDENTIFICACION de INICIO de SESSION de USUARIO, NOMBRE de USUARIO, CORREO ELECTRONICO, TIPO** y **ESTADO** 

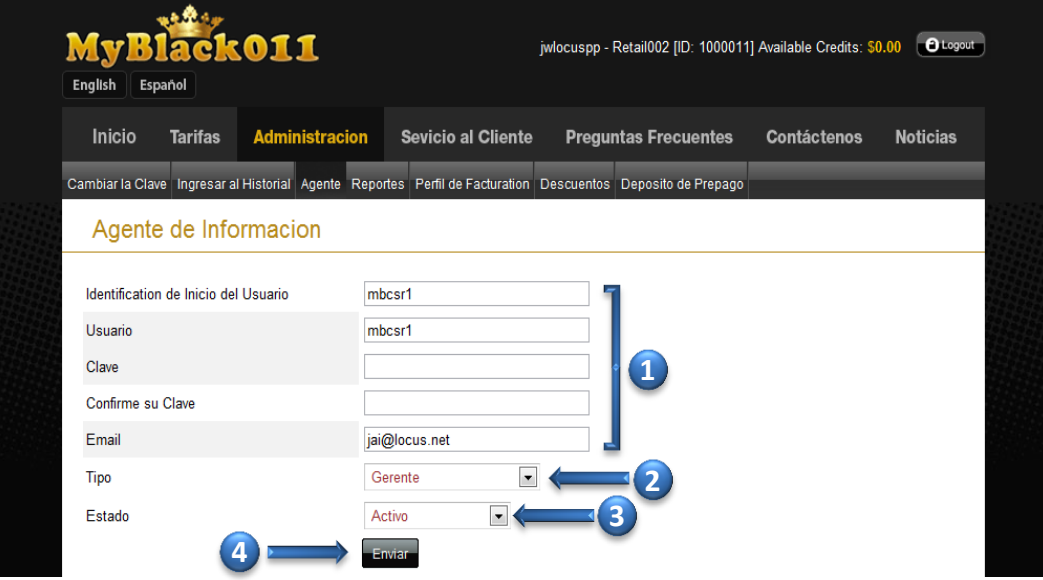

- **1.** Después **AGENTE de INFORMACION** editar (como el nombre de usuario ID de usuario y correo electrónico), escriba la **CLAVE y CONFIRMAR la CLAVE** Locus Telecommunications, Inc. ILD [18] **MyBlack011 Minorista Manual Web v.2.1**
	- **2.** Seleccione el **TIPO** de (Gerente o Secretario)
	- **3.** Seleccione el **ESTADO** (Activa o Cerrada)
	- **4.** Haga clic en **ENVIAR**

#### **ii. Crear Secretario**

### **1.** En la **ADMIN**, ir a el **AGENTE de ADMINISTRACION(1-a)** y haga clic en de un **CREAR USUARIO(1-b)**

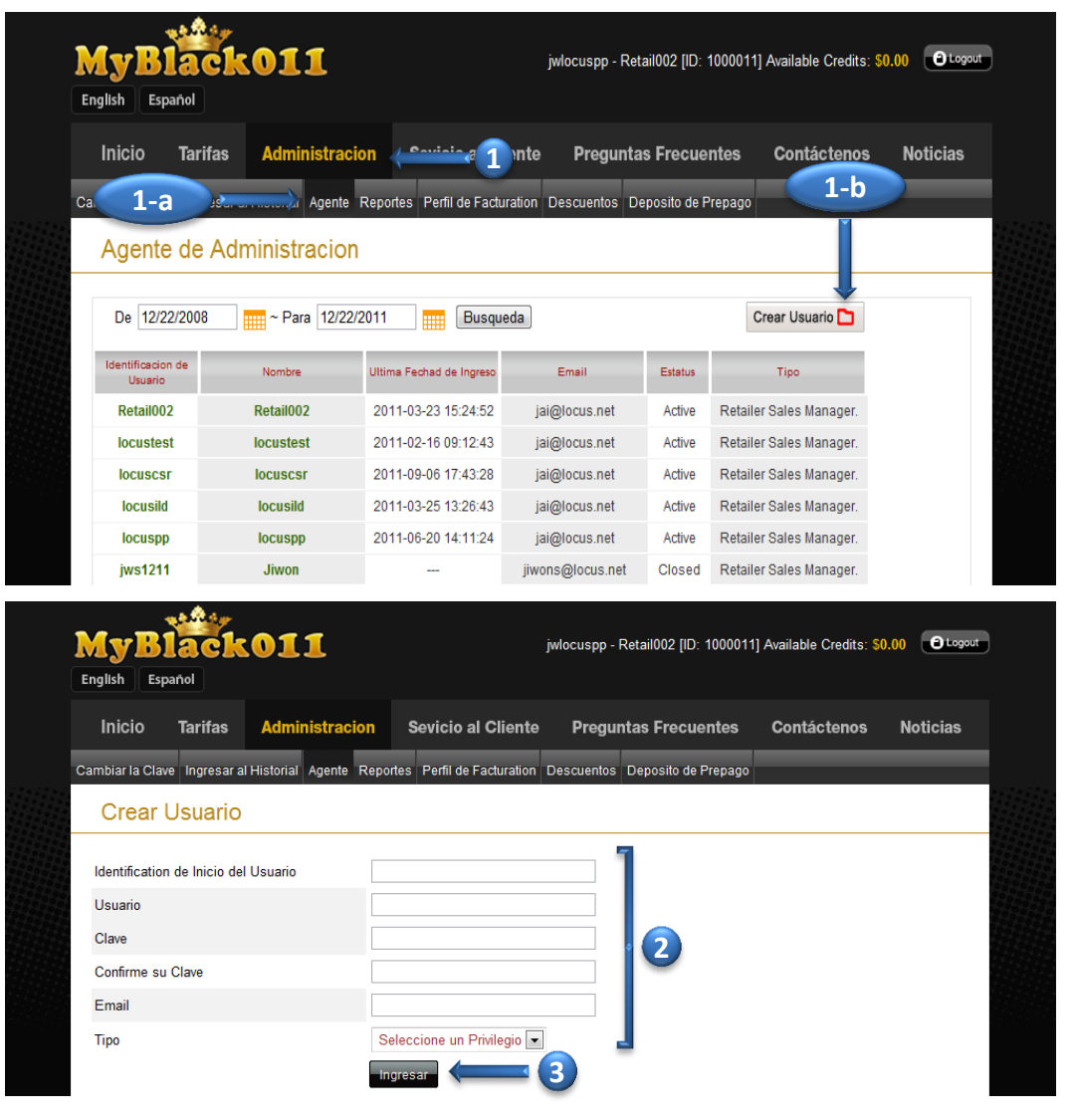

 **2.** En esta pagina usted puede crear empleado mediante la adicion de **ID de INICIO de USUARIO, USUARIO, CLAVE, CONFIRMAR CLAVE, CORREO ELECTRONICO y TIPO** (Privilegios) de la

persona que desea registrar

**3.** Cuando este terminado, haga clic en **ENVIAR**

#### **d. Reportes**

 **1.** En la pagina principal, ir a la **ADMIN** y haga clic en los **REPORTES(1-a)**

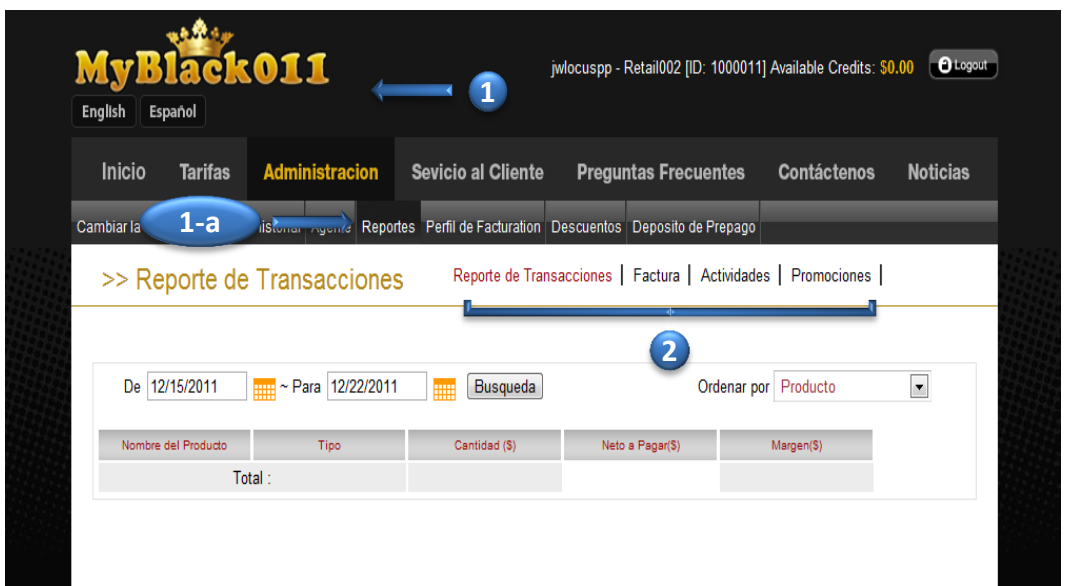

- **2.** En esta pagina hay tres categorias de informes, **REPORTE de TRANSACCIONES, FACTURAS, ACTIVIDADES** y **PROMOCIONES**
- **i. Reporte de Transacciones**

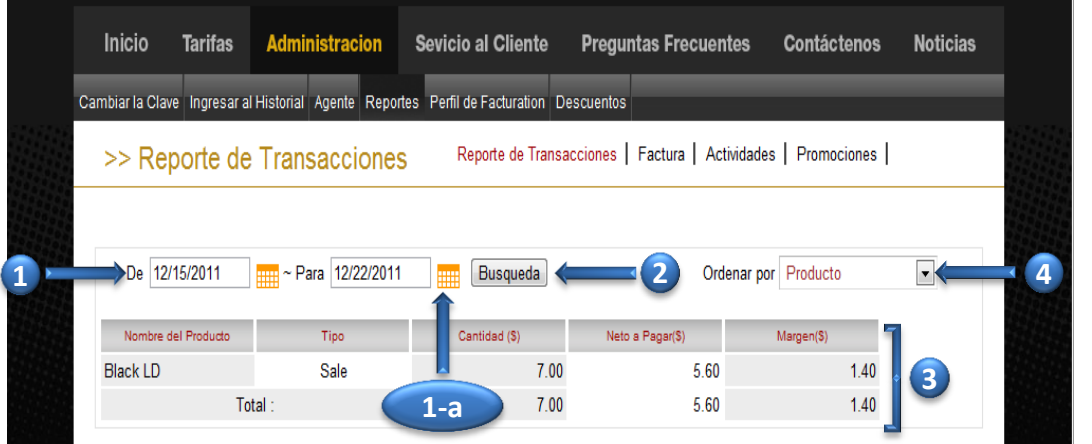

- **1.** Elija una fecha, **DE y PARA** por escribir o hacer clic en un **CALENDARIO(1-a)**
- **2.** Haga clic en **BUSQUEDA**
- **3.** Usted vera el resumen de su transaccion de **VENTA** y  **TRANSACCIONES ANULADAS**
- **4.** Tambien puede ordenar por **PRODUCTO**, **la FECHA** o el **NUMERO de ID de USUARIO**

**MyBlack011 Minorista Manual Web v.2.1**

MyBlack011 Minorista Manual Web v.2.1

## **ii. Fracturas**

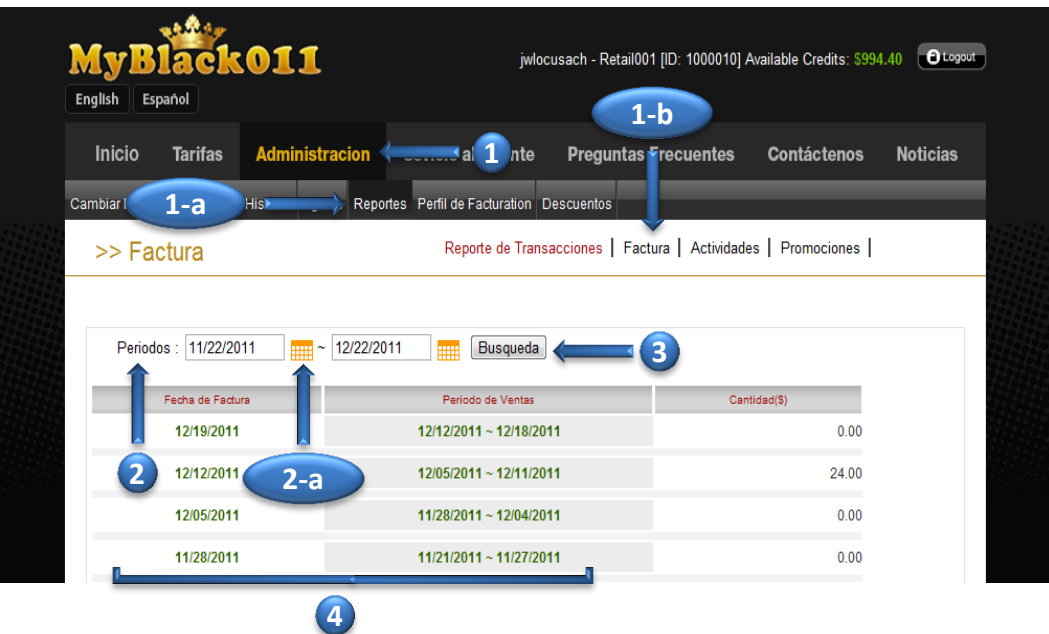

- **1.** Ir a la **ADMIN**, haga clic en el **REPORTES(1-a)** y la **FACTURA(1-b)**
- **2.** Elija **PERIODO** por tipo en una fecha o hacer clic en un  **CALENDARIO(2-a)**
- **3.** Haga clic en **BUSQUEDA**
- **4.** Haga clic en cualquier **FECHA de la FACTURA** o el **PERIODO de REBAJAS** para ver **DETALLE de la FACTURA(4-a)**

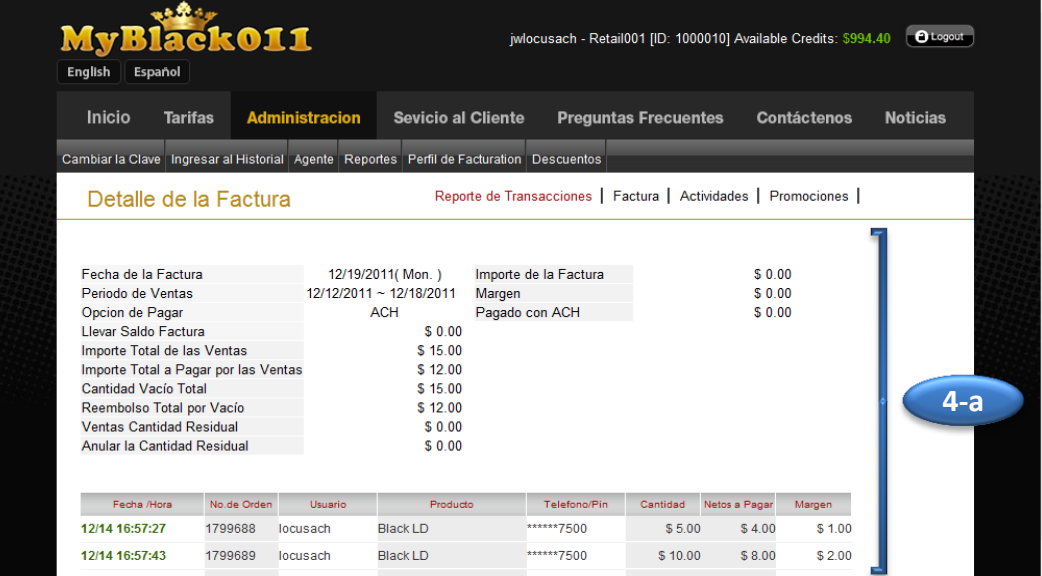

## **iii. Actividades**

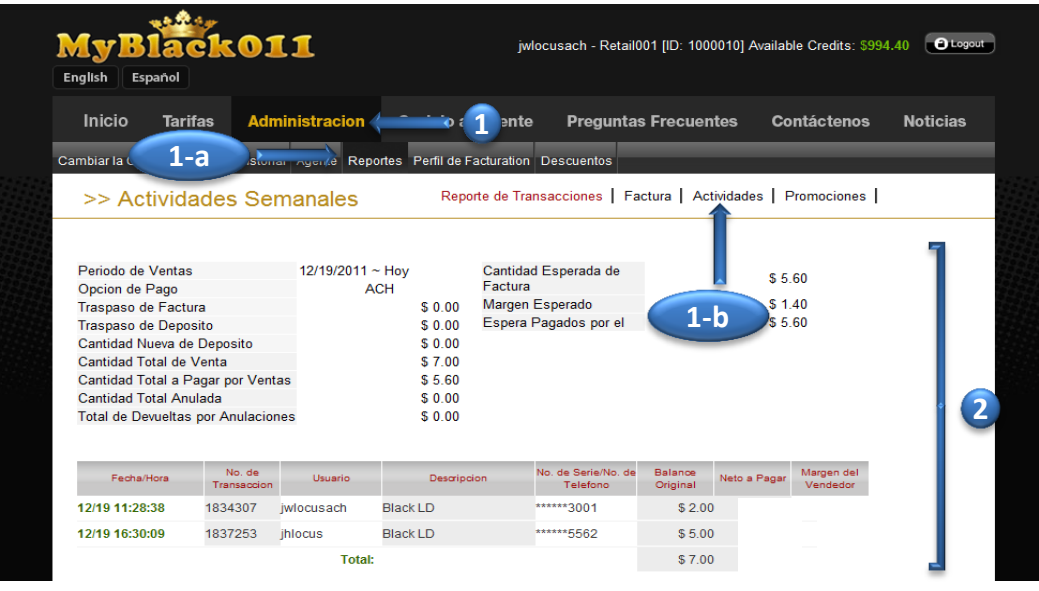

- **1.** Ir a la **ADMIN**, haga clic en el **REPORTES(1-a)** y **ACTIVIDADES(1-b)**
- **2.** En esta pagina, que muestra en **DETALLE** las **ACTIVIDADES SEMANALES.**

 Usted es capaz de encontrar el **EQUILIBRIO de FACTURA**, **IMPORTE del DEPOSITO**, la **CANTIDAD de VENTAS**, la **CANTIDAD NULA** y sin **EFECTO por el REEMBOLSO TOTAL** 1. Ir als ADMIN, haga clic en el REPORTES(1-a) y ACTIVIDADES(1-b)<br>
2. En esta pagina, que muestra en DETALLE las ACTIVIDADES<br>
Usted es capaz de encontrar el EQUILIBRIO de FACTURA,<br>
Usted es capaz de encontrar el ELEMBOL de

#### **iv. Promociones**

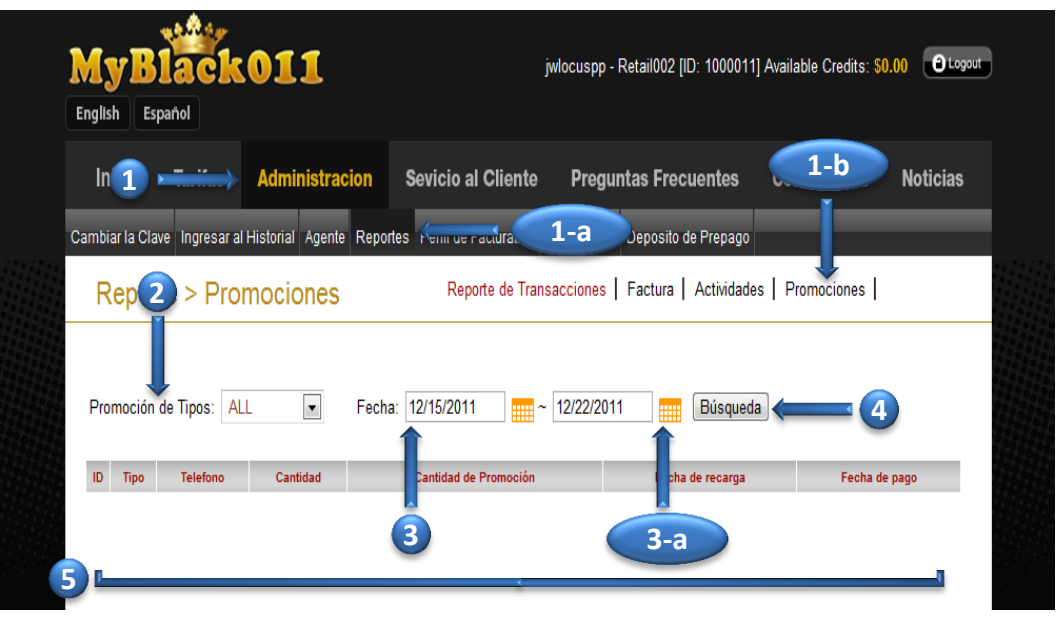

- **1.** Ir a la **ADMIN**, haga clic en el **REPORTES(1-a)** y **PROMOCIONES(1-b)**
- **2.** Seleccione **PROMOCION de TIPOS**(Todos, Recarga, Reembolso SIM)
- **3.** Elija una fecha, **DESDE y HASTA** de escribir o hacer clic en un **CALENDARIO(3-a)**
- **4.** Haga clic en **BUSQUEDA**
- **5.** En esta página, te da información general de **PROMOCIONES** Usted es capaz de averiguar **ID**, **TIPO**, **TELÉFONO**, **CANTIDAD**, **CANTIDAD de PROMOCIÓN**, **FECHA de RECARGA** y la **FECHA de PAGO**

#### **e. Perfil de Facturacion**

 **1.** En la pagina principal, ir a la **ADMIN** y haga clic en el **PERFIL de FACTURACION(1-a)**

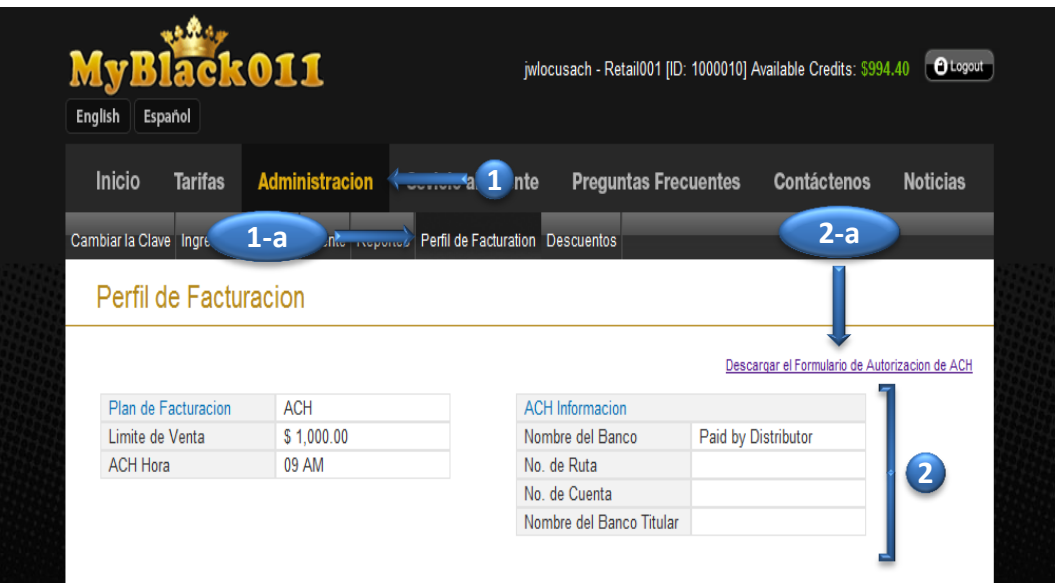

 **2.** En el **PERFIL de FACTURACIÓN**, que son capaces de ver **PLAN de FACTURACIÓN**, **LIMITAR las VENTAS**, y la **INFORMACION ACH**. También pueda **DESCARGAR el FORMULATIO ACH AUTORIZACION(2-a)** 2. En el **PERFIL de FACTURACIÓN**, que son capaces de ver<br> **PLAN de FACTURACIÓN**, LIMITAR las VENTAS, y<br>
la INFORMACION ACH.<br>
También pueda DESCARGAR el FORMULATIO<br>
ACH AUTORIZACION(2-a)<br>
<br>
ACH AUTORIZACION(2-a)<br>
<br>
LOCUS Te

### **f. Descuentos**

 **1.** En la pagina principal, ir a la **ADMIN** y haga clic en los  **DESCUENTOS(1-a)**

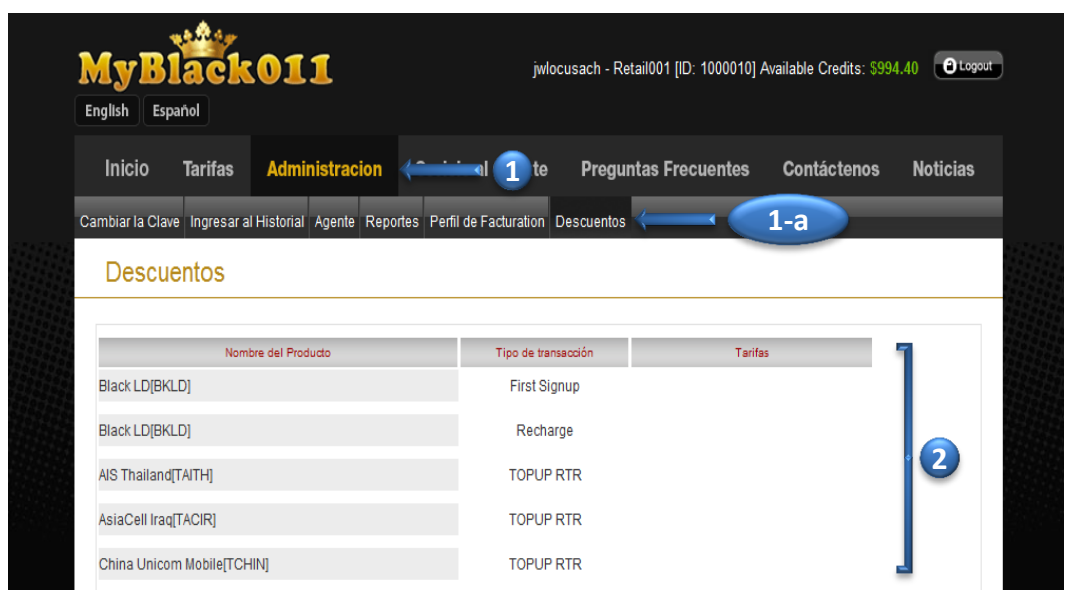

 **2.** Usted es capaz de ver los **DESCUENTOS** por el **NOMBRE del PRODUCTO**, **TIPO de TRANSACCION** y **TARIFAS** Locus Telecommunications, Inc. ILD [25] **MyBlack011 Minorista Manual Web v.2.1**

#### **g. Deposito de Prepago**

 **1.** En la pagina principal, vaya la **ADMIN**, haga clic en el  **DEPOSITO de PREPAGO(1-a)** 

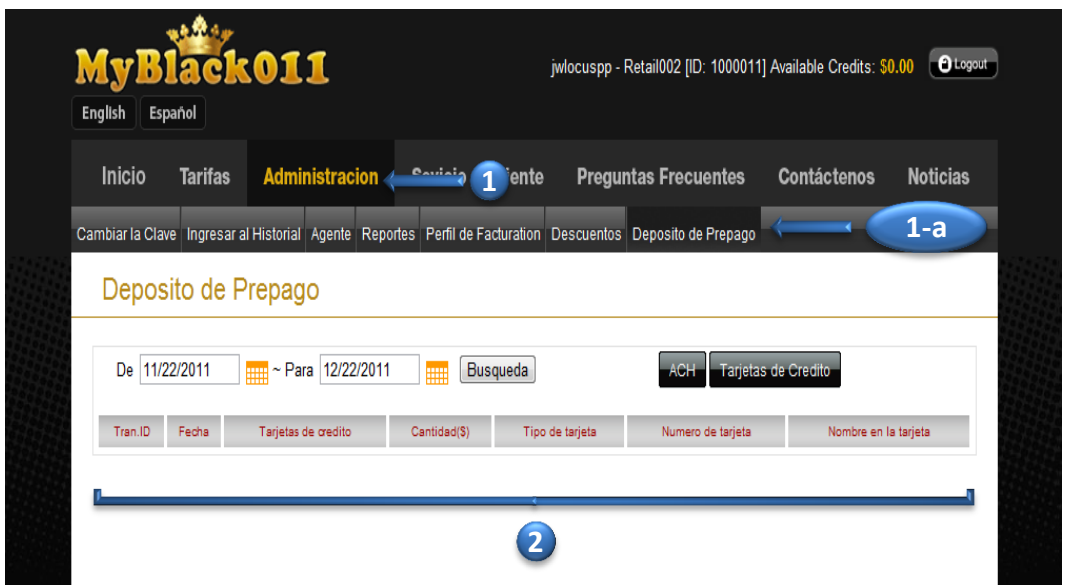

 **2.** En esta pagina, usted puede ver sus transacciones de **DEPOSITOS PREPAGADOS por TRANS ID, FECHA, TIPO, CANTIDAD, TIPO de TARJETA de CREDITO, NUMERO de TARJETA de CREDITO** y **TITULAR de la TARJETA de CREDITO** 2. En esta pagina, usted puede ver sus transacciones de **DEPOSITOS<br>
PREPAGADOS por TRANS ID, FECHA, TIPO, CANTIDAD,<br>
TIPO de TARJETA de CREDITO, NUMERO de TARJETA de<br>
CREDITO y TITULAR de la TARJETA de CREDITO<br>
LOCUS Telec** 

## **i. ACH**

 **1.** Ir a la **ADMIN**, haga clic en el **DEPOSITO de PREPAGO(1-a)**, y haga clic en **ACH** el boton**(1-b)**

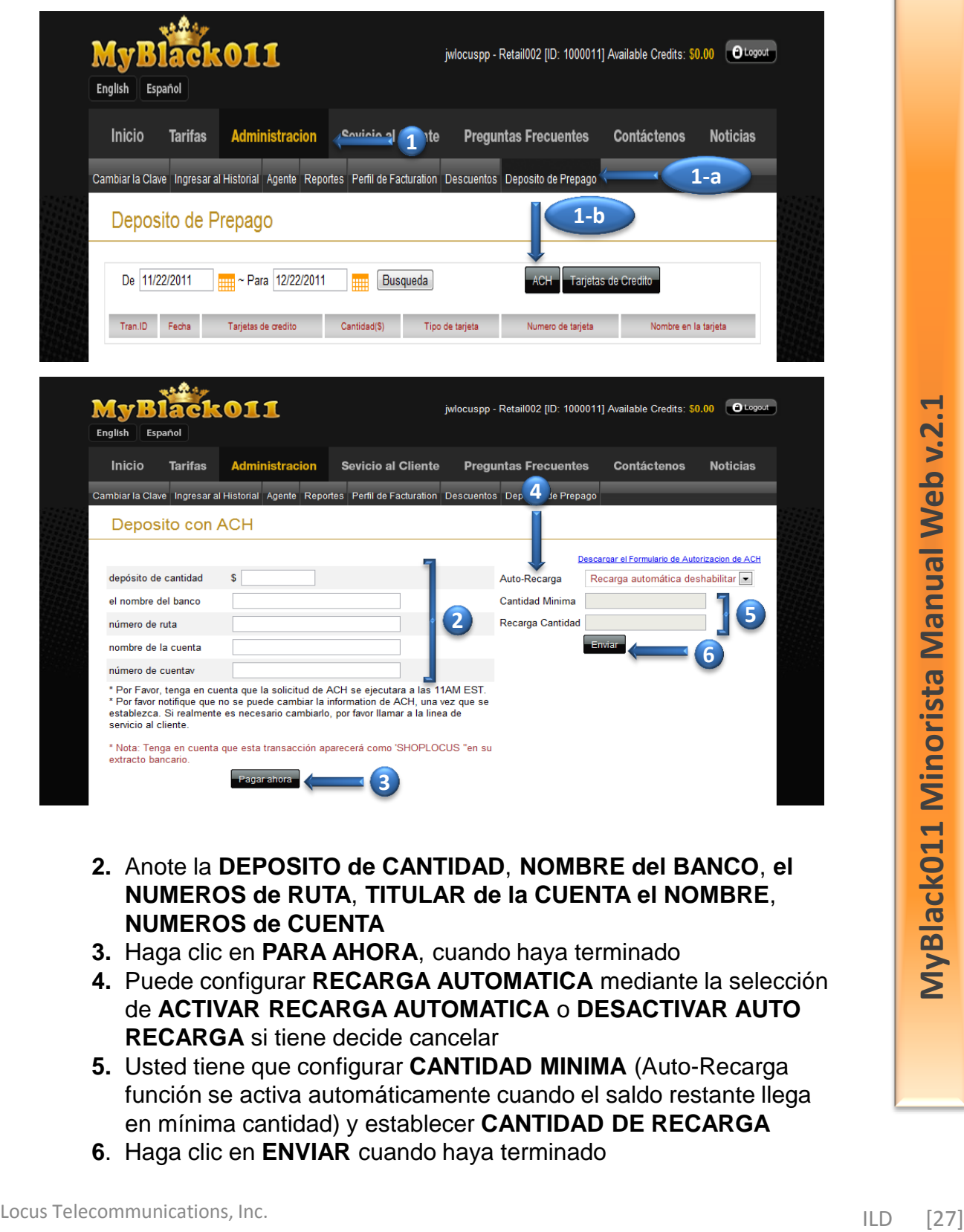

- **2.** Anote la **DEPOSITO de CANTIDAD**, **NOMBRE del BANCO**, **el NUMEROS de RUTA**, **TITULAR de la CUENTA el NOMBRE**,  **NUMEROS de CUENTA**
- **3.** Haga clic en **PARA AHORA**, cuando haya terminado

**3**

- **4.** Puede configurar **RECARGA AUTOMATICA** mediante la selección de **ACTIVAR RECARGA AUTOMATICA** o **DESACTIVAR AUTO RECARGA** si tiene decide cancelar
- **5.** Usted tiene que configurar **CANTIDAD MINIMA** (Auto-Recarga función se activa automáticamente cuando el saldo restante llega en mínima cantidad) y establecer **CANTIDAD DE RECARGA**
- **6**. Haga clic en **ENVIAR** cuando haya terminado

## **ii. Tarjeta de Credito**

 **1.** Ir a la **ADMIN**, haga clic en el **DEPOSITO de PREPAGO(1-a)** y haga clic en boton de la **TARJETAS de CREDITO(1-b)** 

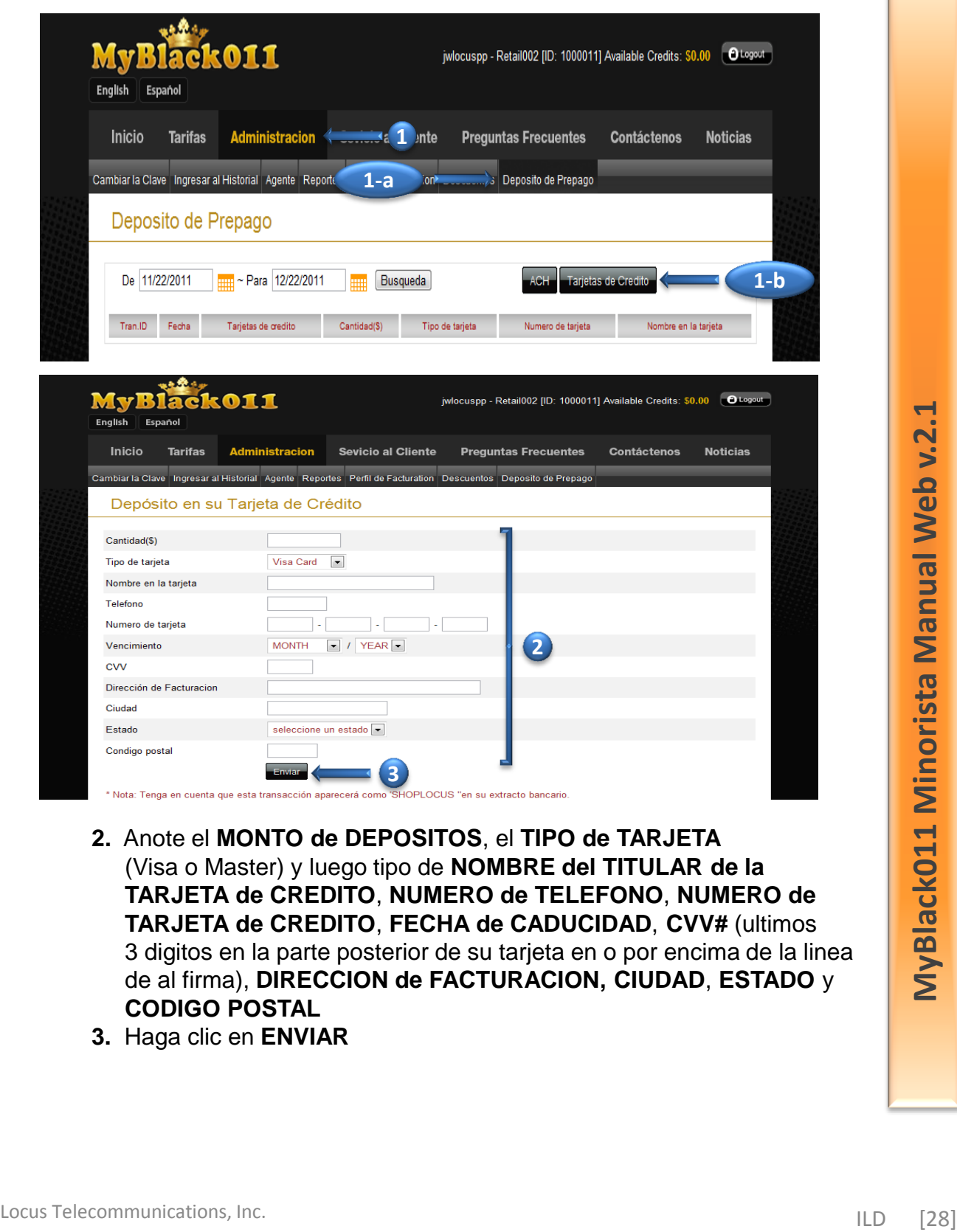

 **2.** Anote el **MONTO de DEPOSITOS**, el **TIPO de TARJETA** (Visa o Master) y luego tipo de **NOMBRE del TITULAR de la TARJETA de CREDITO**, **NUMERO de TELEFONO**, **NUMERO de TARJETA de CREDITO**, **FECHA de CADUCIDAD**, **CVV#** (ultimos 3 digitos en la parte posterior de su tarjeta en o por encima de la linea de al firma), **DIRECCION de FACTURACION, CIUDAD**, **ESTADO** y  **CODIGO POSTAL**

**3**<br>
SHOPLOCUS "en su extracto bancario"

 **3.** Haga clic en **ENVIAR**

## **Servicio al Cliente**

#### **a. Transacciones de Venta**

**1.** En la pagina principal, vaya a la **SERVICIO al CLIENTE** y haga  **clic en las TRANSACCIONES de VENTA(1-a)**

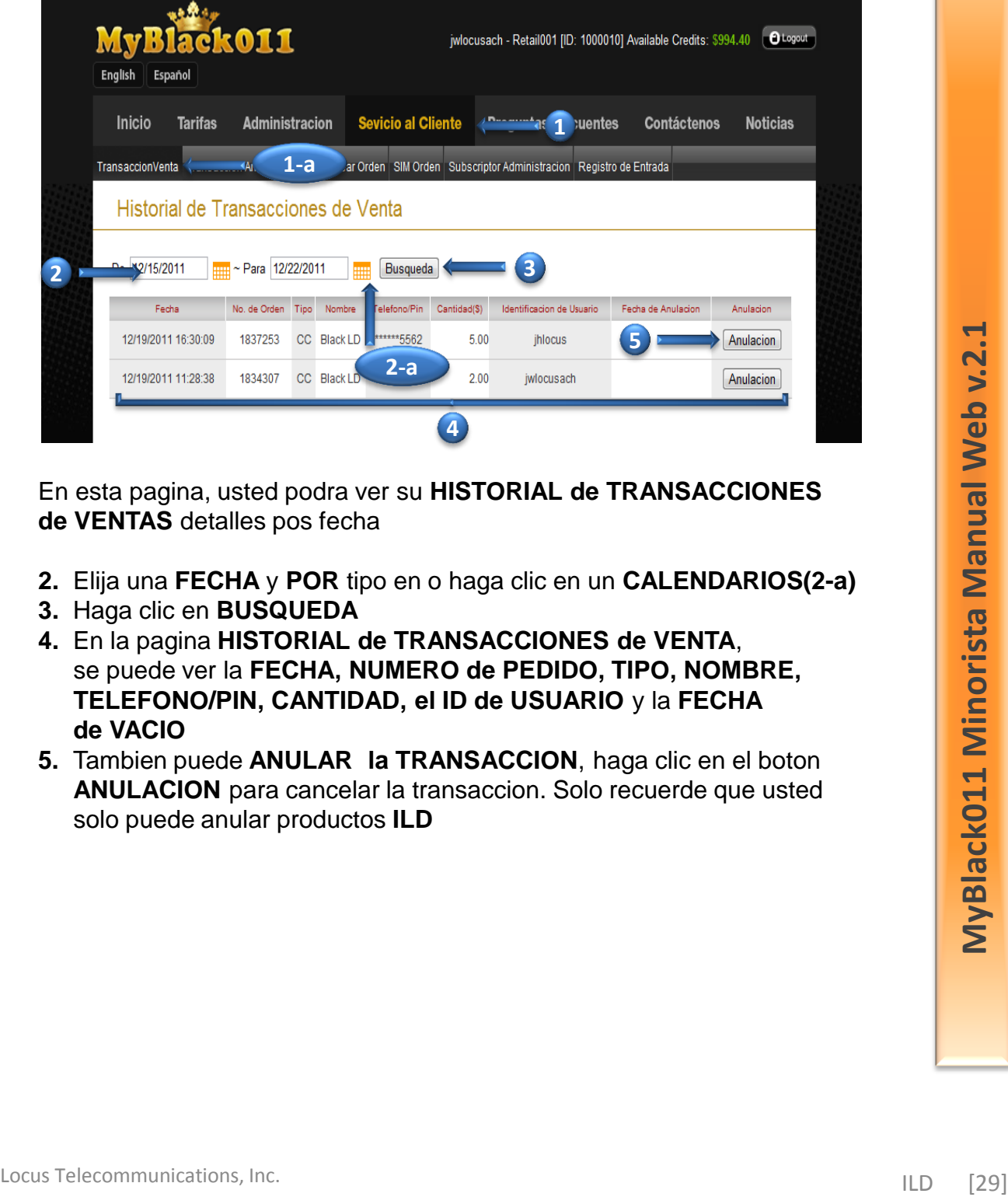

 En esta pagina, usted podra ver su **HISTORIAL de TRANSACCIONES de VENTAS** detalles pos fecha

- **2.** Elija una **FECHA** y **POR** tipo en o haga clic en un **CALENDARIOS(2-a)**
- **3.** Haga clic en **BUSQUEDA**
- **4.** En la pagina **HISTORIAL de TRANSACCIONES de VENTA**, se puede ver la **FECHA, NUMERO de PEDIDO, TIPO, NOMBRE, TELEFONO/PIN, CANTIDAD, el ID de USUARIO** y la **FECHA de VACIO**
- **5.** Tambien puede **ANULAR la TRANSACCION**, haga clic en el boton **ANULACION** para cancelar la transaccion. Solo recuerde que usted solo puede anular productos **ILD**

#### **b. Transacciones de Anuladas**

 **1.** En la pagina principal, ir a **SERVICIO al CLIENTE** y haga clic en el **TRANSACCIONES ANULADAS(1-a)**

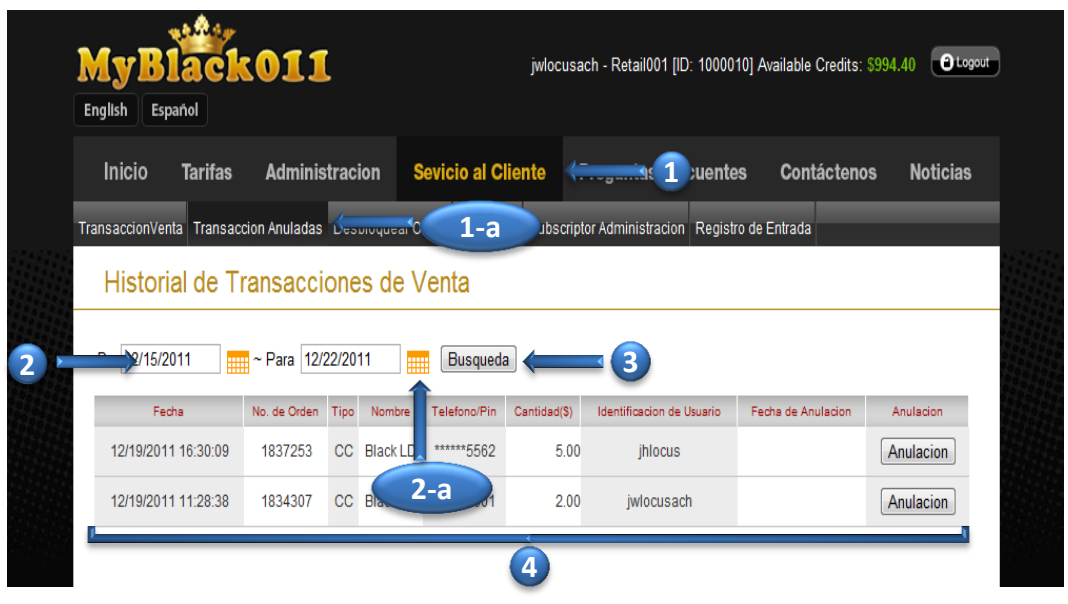

 En esta pagina, usted podra ver su vacio detalles del **HISTORIAL de TRANSACCIONES de ANULADAS** por fecha

- **2.** Elija una **FECHA** y **POR** tipo en o haga clic en un **CALENDARIO(2-a)**
- **3.** Haga clic en **BUSQUEDA**
- **4.** En la pagina **HISTORIAL de TRANSACCIONES de ANULADA**, se puede ver la **FECHA y NUMERO de TRANSACCION de la ORDEN ANULADA**, **NUMERO y FECHA de ORDEN ORIGINAL**, **TELEFONO/NUMERO de PIN**, la **CANTIDAD** y **ID de USUARIO** En esta pagina, usted podra ver su vacio detalles del HISTORIAL de<br>
TRANSACCIONES de ANULADAS por fecha<br>
2. Elija una FECHA y POR tipo en o haga clic en un CALENDARIO(2-a)<br>
3. Haga clic en BUSQUEDA<br>
4. En la pagina HISTORI

#### **c. Desbloquear Orden**

 **1.** En la pagina principal, ir a **SERVICIO al CLIENTE** y haga clic en el **DESBLOQUEAR ORDEN(1-a)**

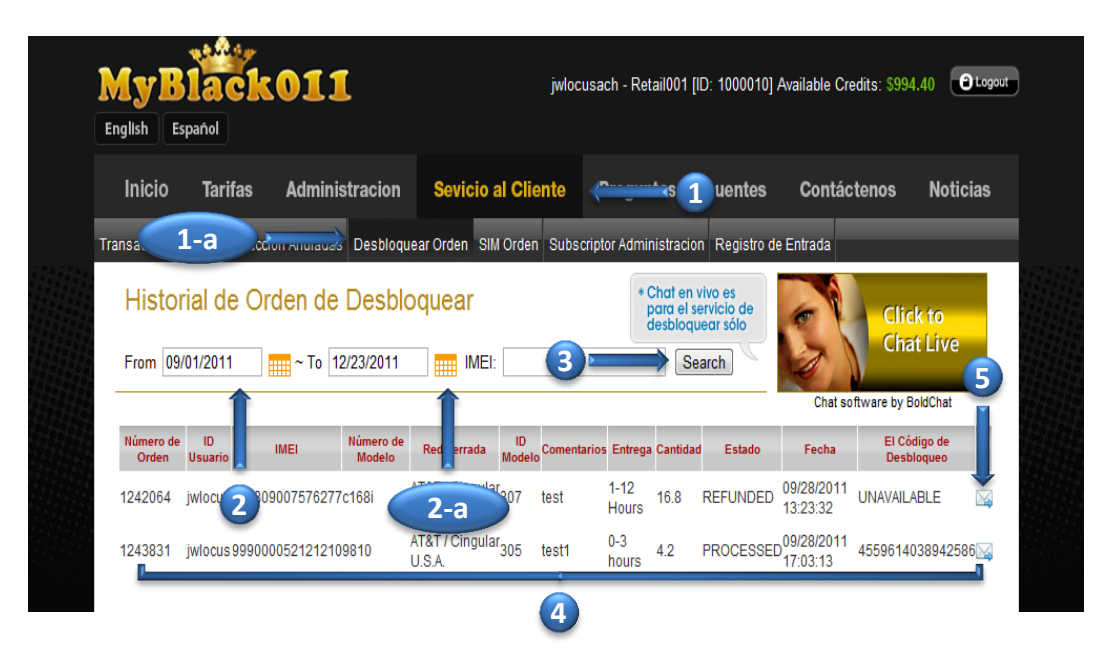

 En esta pagina, usted podra ver su vacio detalles del **HISTORIAL de ORDEN de DESBLOQUEAR** por fecha

- **2.** Elija una **FECHA** y **POR** tipo en o haga clic en un **CALENDARIO(2-a)**
- **3.** Haga clic en **BUSQUEDA**
- **4.** En la pagina **HISTORIAL de ORDEN de DESBLOQUEAR,** se puede ver **NUMERO de ORDEN, ID USUARIO, IMEI, NUMERO de MODELO, RED CERRADA, ID MODELO, COMENTARIOS, ENTREGA, CANTIDAD, ESTADO, FECHA** y **el CODIGO de DESBLOQUEAR** En esta pagina, usted podra ver su vacio detalles del **HISTORIAL de**<br> **ORDEN de DESBLOQUEAR** por fecha<br>
2. Elija una FECHA y POR tipo en o haga clic en un CALENDARIO(2-a)<br>
3. Haga clic en BUSQUEDA<br>
4. En la pagina HISTORIA
	- **5.** Si desea enviar **CODIGO de DESBLOQUEAR** para su cliente, haga clic en el icono del sobre en la última columna

 Para más detalles acerca de **DESBLOQUEAR de TELEFONO**, por favor visite nuestra página de **PREGUNTAS FRECUENTES**

### **d. SIM Orden**

 **1.** En la pagina principal, ir a **SERVICIO al CLIENTE** y haga clic en el **SIM ORDEN(1-a)**

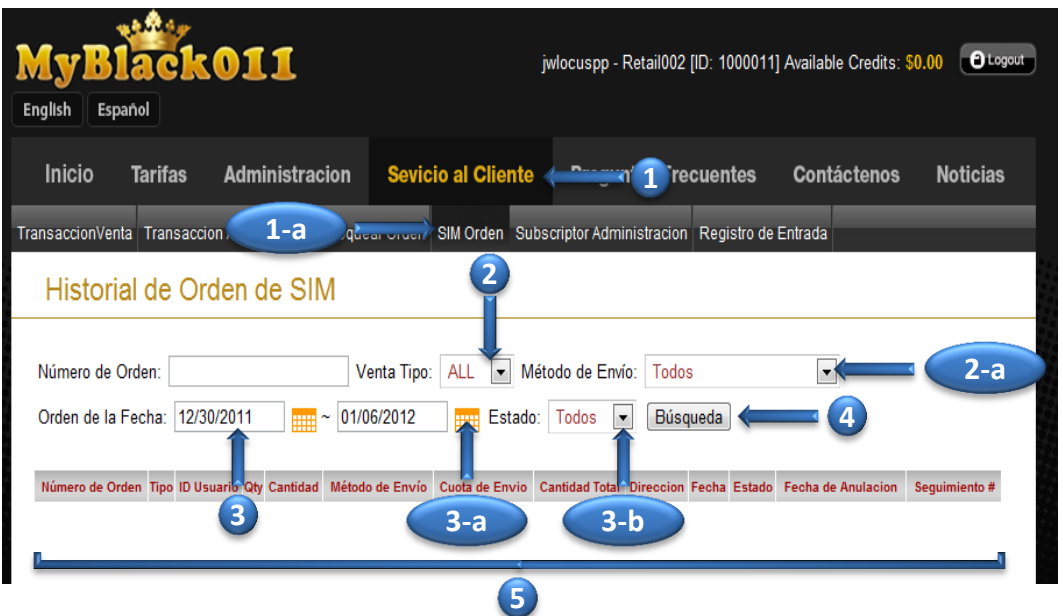

 En esta pagina, usted podra ver su vacio detalles del **HISTORIAL de ORDEN de SIM** por fecha

- **2.** Seleccione **TIPO DE VENTAS** (All, Sales, Void), seleccione  **METODO de ENVIO(2-a)**
- **3.** Elija una **FECHA de PEDIDO** por escribir o hacer clic en un **CALENDARIO(3-a**) y seleccione **ESTADO(3-b)**
- **4.** Haga clic en **BUSQUEDA**
- **5.** En la pagina **HISTORIAL de ORDEN de SIM** se puede ver  **NUMERO de ORDEN, TIPO, ID USUARIO, QTY, CANTIDAD, METODO de ENVIO, CANTIDAD TOTAL, DIRECCION, FECHA, ESTADO, FECHA de ANULACION** y **SEGUIMIENTO #** En esta pagina, usted podra ver su vacio detailes del HISTORIAL de<br>
ORDEN de SIM por fecha el PEODO de CHATAS (All, Sales, Void), seleccione<br>
METODO de ENVIO(2-a)<br>
3. Elija una ECHA de PEODO pre restriano (3-a) y seleccion

#### **f. Subscriptor de Administracion**

 **1.** En la pagina principal, ir a **SERVICIO AL CLIENTE** y haga en el **SUBSCRIPTOR de ADMINISTRACION(1-a)**

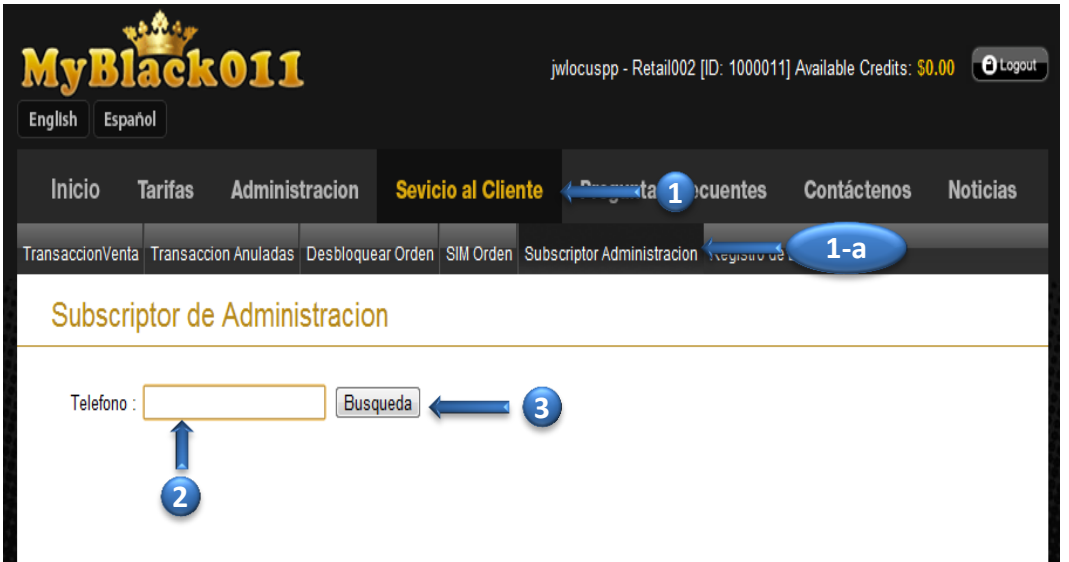

- **2.** Escriba el **NUMERO de TELEFONO**
- **3.** Haga clic en **BUSQUEDA**

En la pagina siguiente, usted podra ver detalles de la gestion de abonados 2. Escriba el NUMERO de TELEFONO<br>3. Haga clic en BUSQUEDA<br>En la pagina siguiente, usted podra ver detalles de la gestion de<br>abonados<br>1. Locus Telecommunications, Inc.<br>1. Locus Telecommunications, Inc.

#### **i. Detalle de Subscriptor de Administracion**

 En la pantalla de **DETALLE de SUBSCRIPTOR** de **ADMINISTRACION**, usted puede ver **INFORMACION de la CUENTA**, **DETALLES de ILAMADAS**, **NUMEROS REGISTRADOS** y de **MARCACION RAPIDA**

- **ii. Informacion de la Cuenta**
	- **1. INFORMACION de la CUENTA** le permite ver a su cliente  **NUMERO de TELEFONO** registrado, **SALDO y el ESTADO** de la cuenta

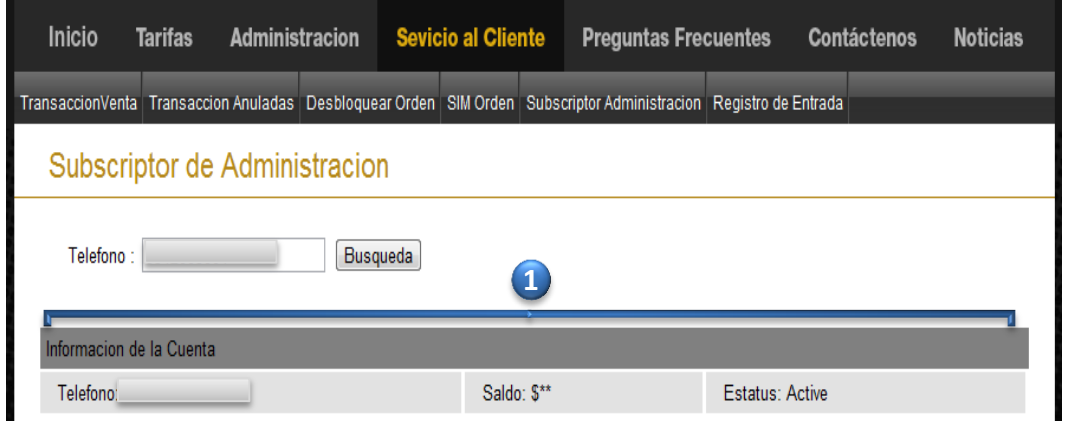

- **iii. Detalles de la Ilamada**
	- **1. DETALLES de las ILAMADAS** le permite ver los detalles de su cliente tales como, **FECHA/ HORA, ORIGEN, DESTINO**, **USO (Minuto), COSTO por Ilamada** y **SALDO en la CUENTA**

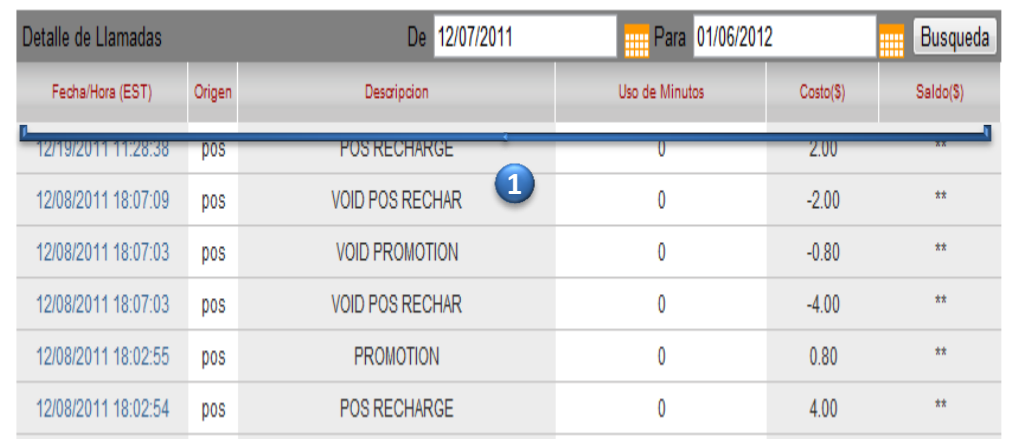

#### **iv. Los Numeros de Registrados**

- **1. NUMERO de REGISTRADOS** le permite ver todos los **NUMEROS de TELEFONO REGISTRADO** en la cuenta de su cliente
- **2.** Para anadir un numero de telefono, escriba el numero de telefono y haga clic en el boton **ANADIR**
- **3.** Para eliminar el numero, haga clic en el boton **BORRA**

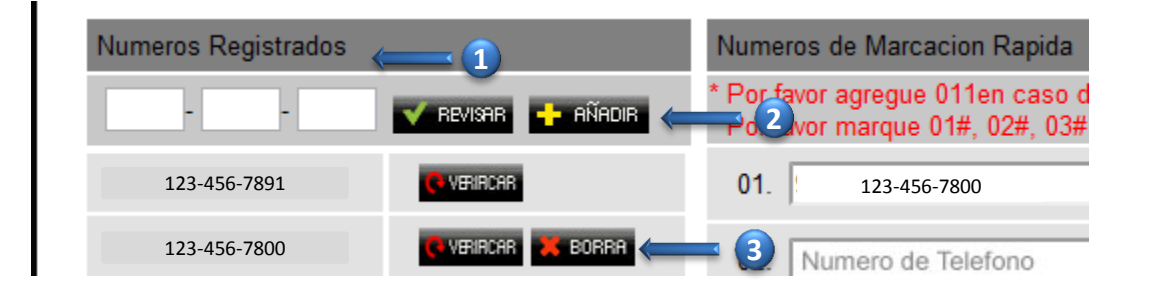

- **v. Numeros de Marcacion Rapida**
	- **1. NUMEROS de MARCACION RAPIDA** le permite ver a su cliente **REGISTRADO NUMERO de MARCACION RAPIDA** que ha sido establecido por el cliente

Usted puede **ACTUALIZAR o BORRA** un numero de telefono por su peticion del cliente

- **2.** Para configurar el numero de marcacion rapida, escriba un numero de telefono y haga clic en **ACTUALIZAR**
- **3.** Para borrar el numero de marcacion rapida, haga clic en **BORRA**

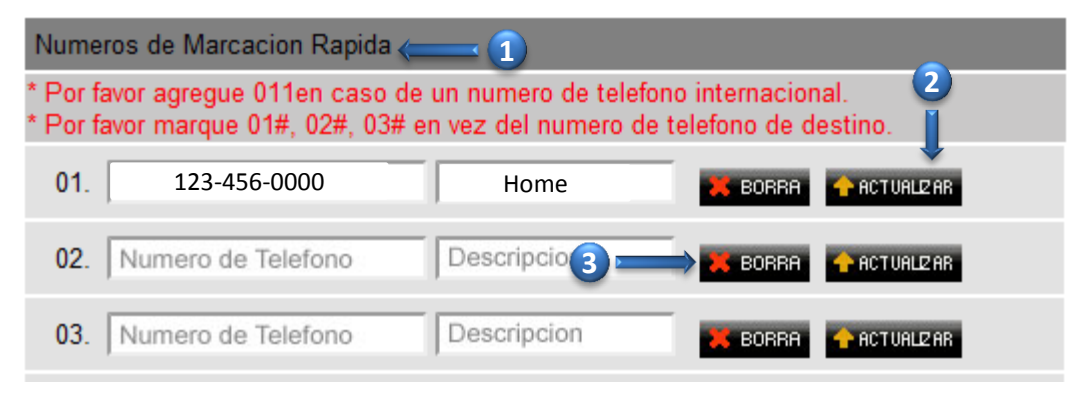

## **g. Registro de Entrada**

 **1.** En la pagina principal, ir a **SERVICIO al CLIENTE** y haga clic en el **REGISTRO de ENTRADA(1-a)**

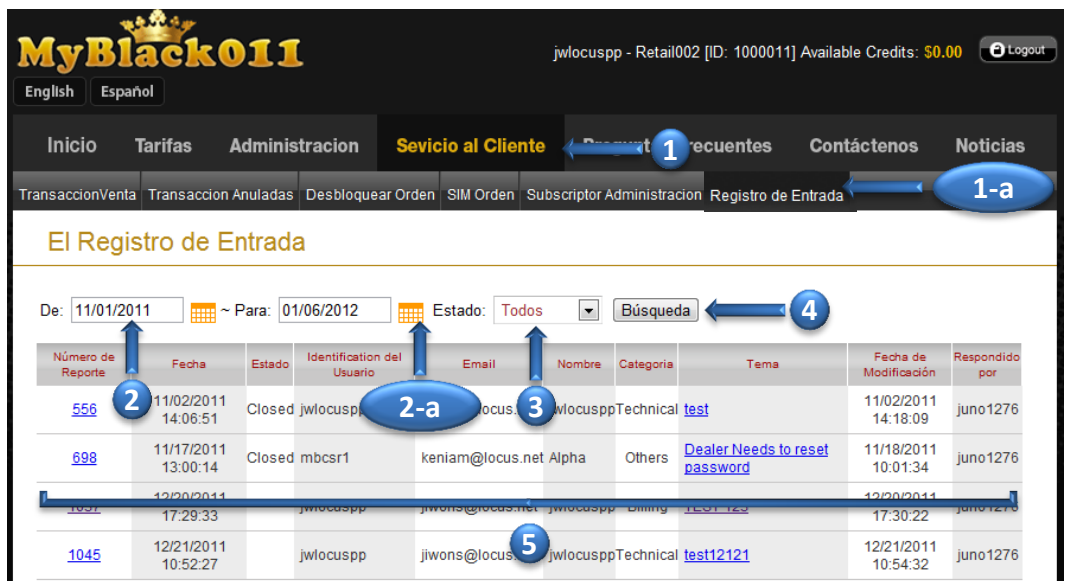

 En esta página usted puede encontrar **PROBLEMAS INVESTIGACION** Con el fin de crear **INVESTIGACION**, hay que ir a **CONTACTENOS** para presentar su **PROBLEMAS**

- **2.** Elija una **FECHA** y **POR** tipo en o haga clic en un **CALENDARIO(2-a)**
- **3.** También puedes buscar por **ESTADO** (Todos, Nuevo, en espera, Pendiente, Cerrado)
- **4.** Haga clic en **BUSQUEDA**
- **5.** En la pagina **PROBLEMAS INVESTGACION** se puede ver  **NUMERO de REPORTE, FECHA, ESTADO, ID de USUARIO, EMAIL, NOMBRE, CATEGORIA, TEMA, FECHA de MODIFICACION** y  **RESPONDIDO POR**

#### **i. Billete de Detalle**

 **1.** En la pagina principal, vaya a la **SERVICIO al CLIENTE** y haga clic en el **REGISTRO de ENTRADA(1-a)** y haga clic en el  **NUMERO de REPORTE(1-b)**

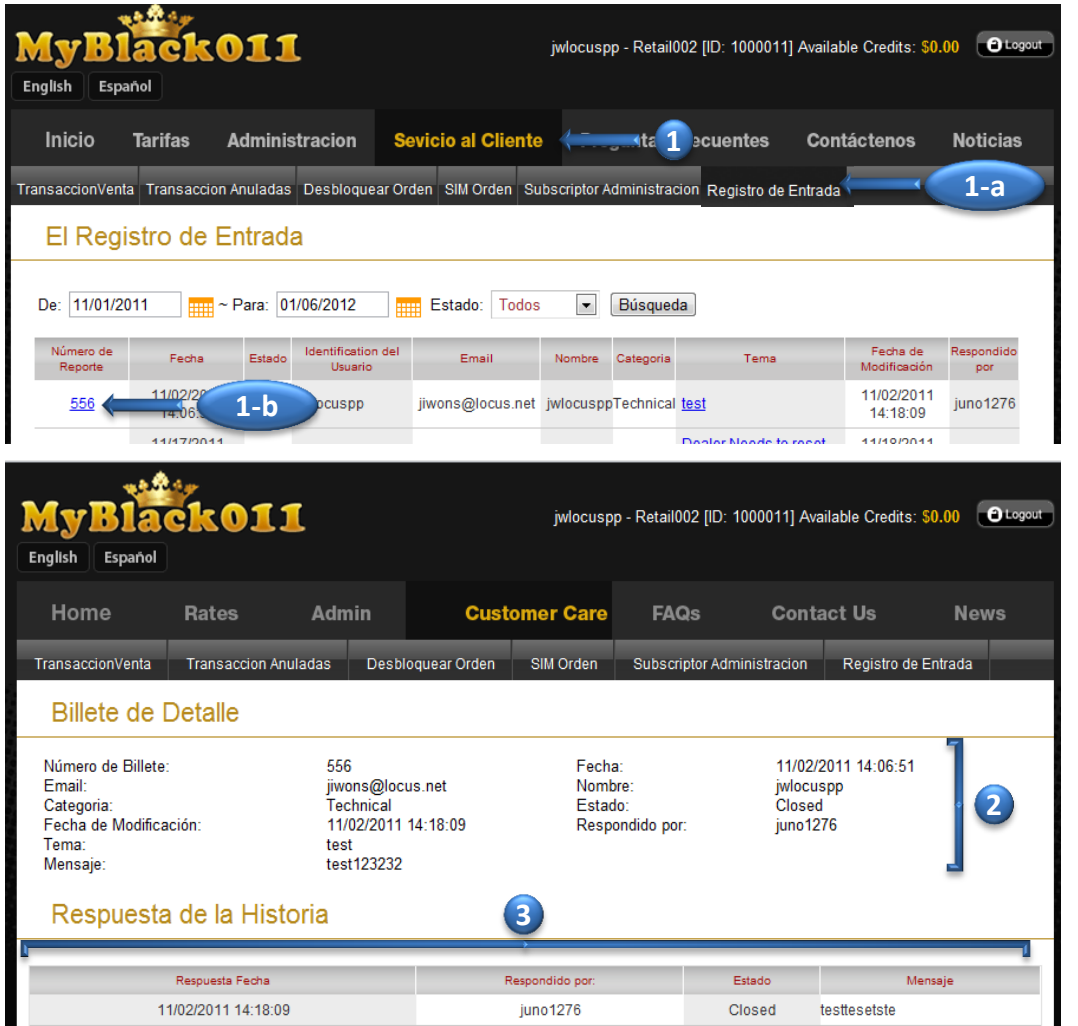

- **2.** En la pagina BILLETE de DETALLE , se puede ver la NUMERO de  **BILLETE, CATEGORIA, TEMA, ESTADO** y **MESAGE**
- **3.** Sobre **RESPUESTA de la HISTORIA**, que son capaces de ver **FECHA de RESPUESTA, RESPUESTA, el ESTADO del BILLETE** y un **MENSAJE de RESPUESTA** de atención al cliente

## **Preguntas Frecuentes**

En la página de **PREGUNTAS FRECUENTES**, que son capaces de ver las preguntas y respuestas que figuran sobre el uso de MyBlack011 sitio minorista

**1.** En la página principal, haga clic en el **PREGUNTAS FRECUENTES**

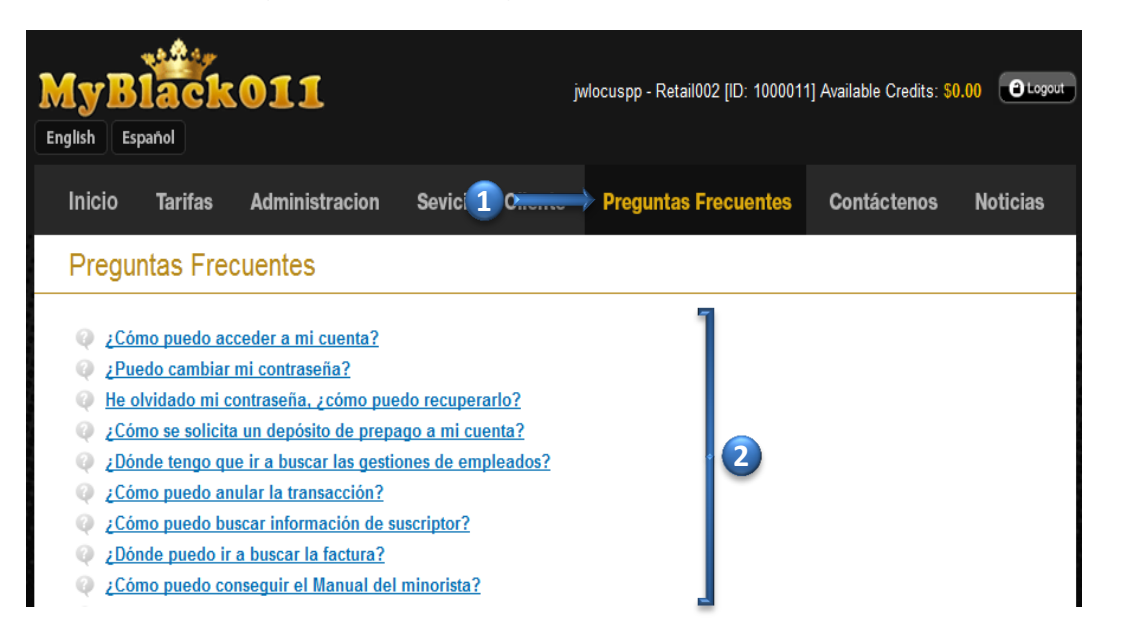

**2.** Haga clic en el **PREGUNTA** resaltadas en azul y que le llevará a una **RESPUESTA** adecuada

## **Contactenos**

**1.** En la página principal, haga clic en el **CONTACTENOS**

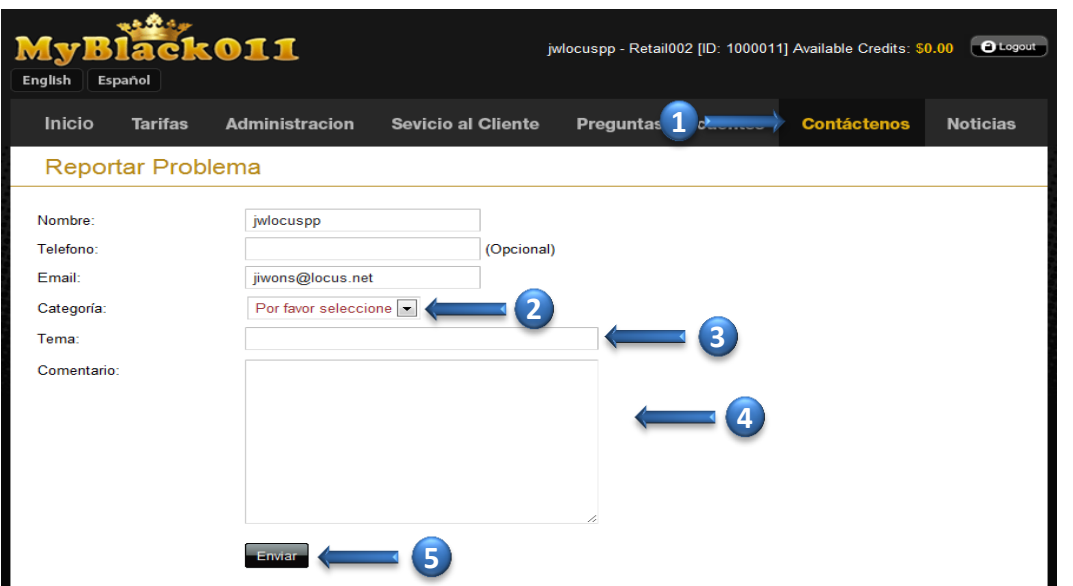

 En esta página, usted es capaz de crear tickets de incidencias sobre cualquier consulta que se han de usar el sitio.

 Por favor incluya su número de teléfono y describir lo más claramente posible lo que el problema se trata. También incluyen un mensaje de error que has visto. Nuestro personal de soporte le responderemos tan pronto como sea posible

- **2.** Elija **CATEGORÍA** (técnico, de facturación, mensajes de error y otros)
- **3.** Escribir **TEMA**
- **4.** Escribir **COMENTARIO** sobre su consulta
- **5.** Haga clic en **ENVIAR** cuando haya terminado

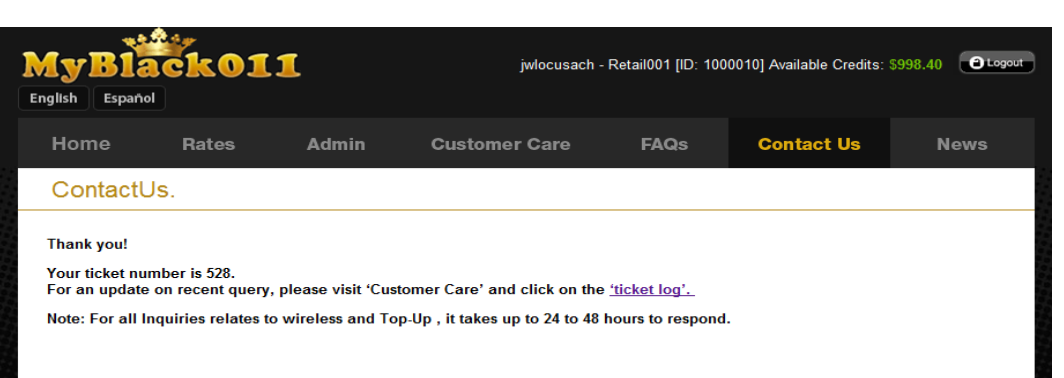

## **Noticias**

**1.** En la página principal, haga clic en el **NOTICIAS**

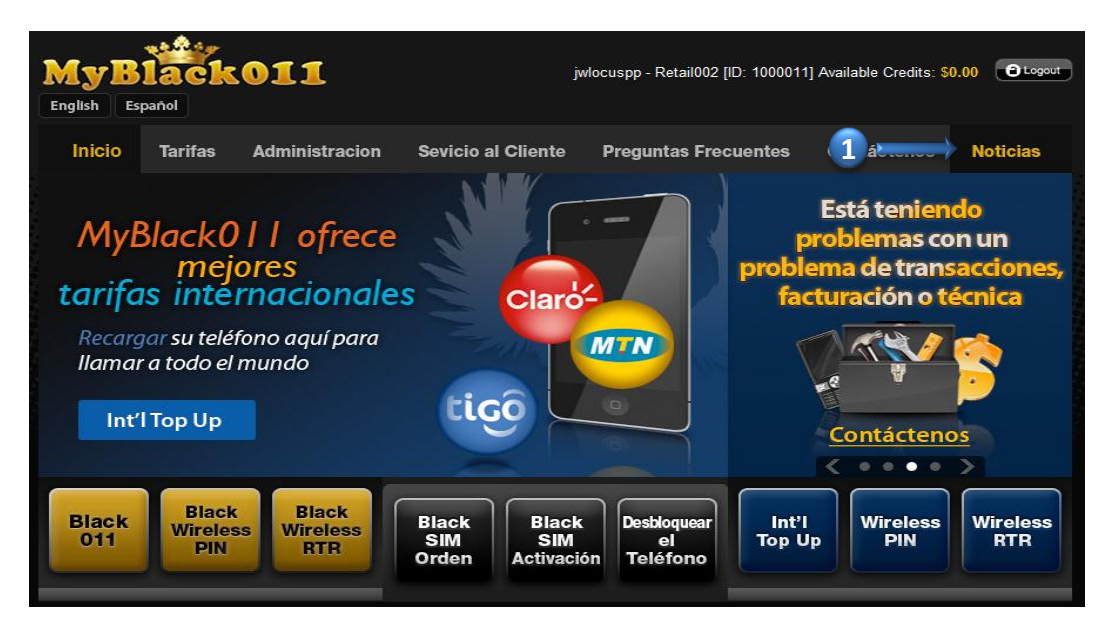

 En esta página, usted es capaz de ver las noticias más recientes y ofrece la promoción a través MyBlack011

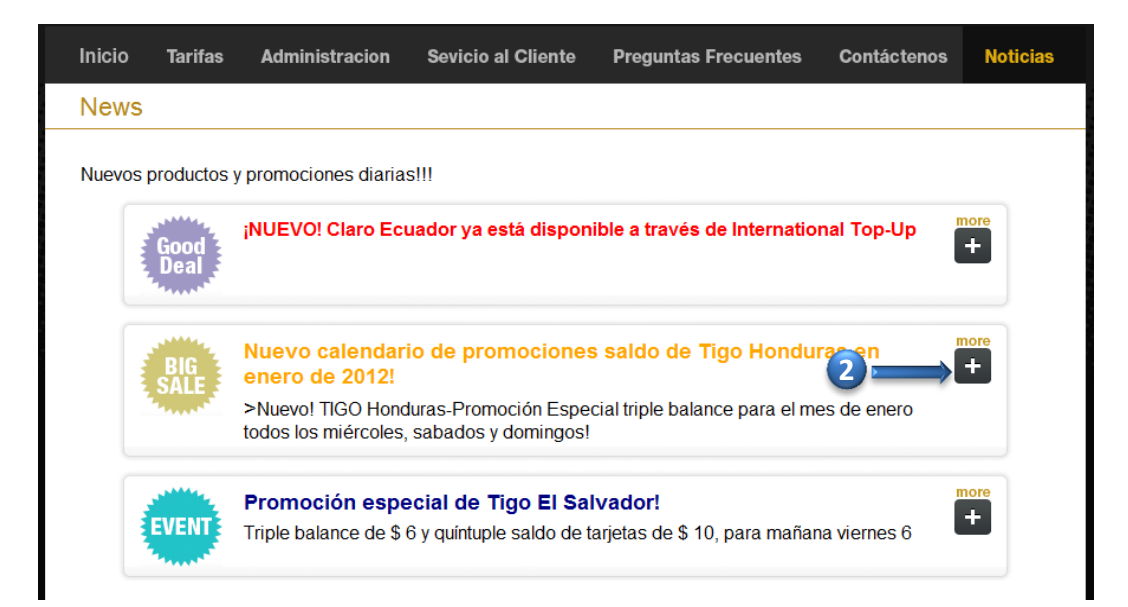

**2.** Puede hacer clic en el botón **MAS** para ver información detallada